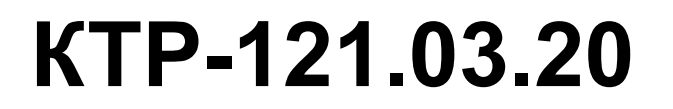

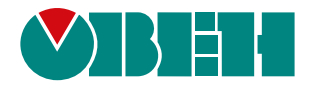

**Блок автоматического управления ГВС Алгоритм 03.20 (Версия ПО 2.09)**

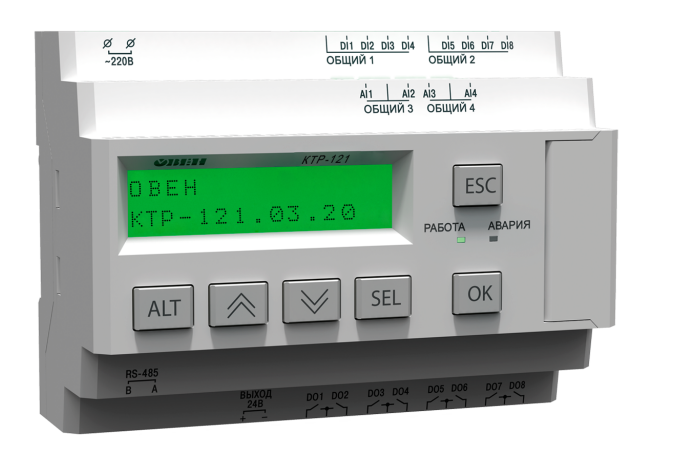

Руководство по эксплуатации

02.2024 версия 1.17  $f$   $\overline{f}$   $\overline{f}$ 

# Содержание

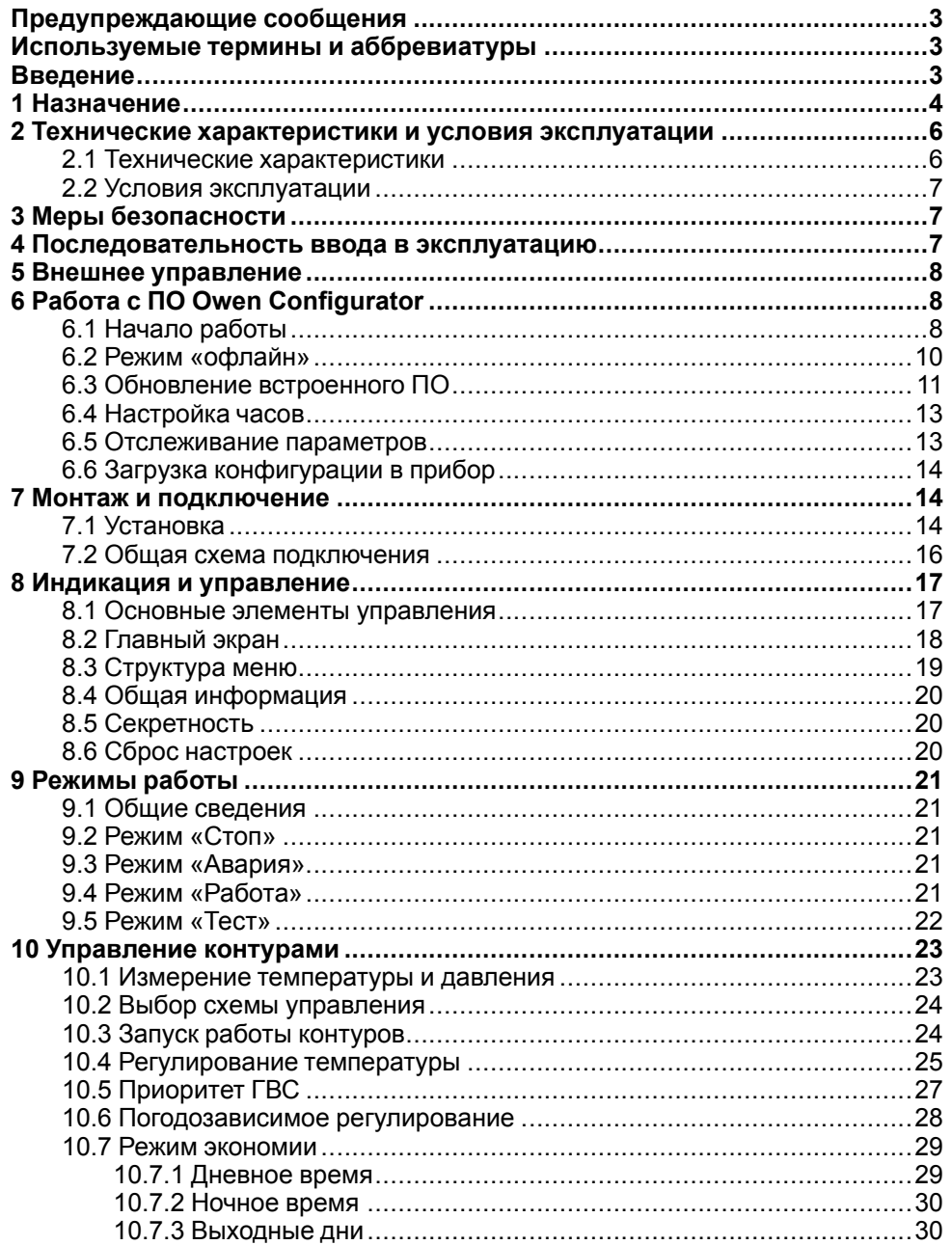

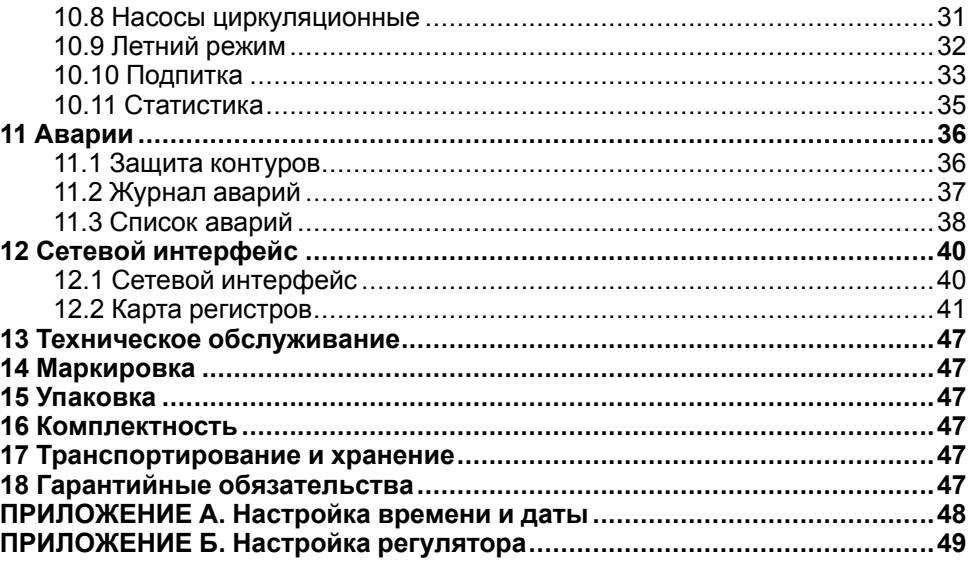

# <span id="page-2-0"></span>**Предупреждающие сообщения**

В данном руководстве применяются следующие предупреждения:

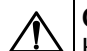

## **ОПАСНОСТЬ**

Ключевое слово ОПАСНОСТЬ сообщает о **непосредственной угрозе опасной ситуации**, которая приведет к смерти или серьезной травме. если ее не предотвратить.

# **ВНИМАНИЕ**

Ключевое слово ВНИМАНИЕ сообщает о **потенциально опасной ситуации**, которая может привести к небольшим травмам.

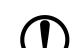

#### **ПРЕДУПРЕЖДЕНИЕ**

Ключевое слово ПРЕДУПРЕЖДЕНИЕ сообщает о **потенциально опасной ситуации**, которая может привести к повреждению имущества.

#### **ПРИМЕЧАНИЕ**

Ключевое слово ПРИМЕЧАНИЕ обращает внимание на полезные советы и рекомендации, а также информацию для эффективной и безаварийной работы оборудования.

#### **Ограничение ответственности**

Ни при каких обстоятельствах ООО «Производственное Объединение ОВЕН» и его контрагенты не будут нести юридическую ответственность и не будут признавать за собой какие-либо обязательства в связи с любым ущербом, возникшим в результате установки или использования прибора с нарушением действующей нормативно-технической документации.

# <span id="page-2-1"></span>**Используемые термины и аббревиатуры**

- **КЗР** клапан запорно-регулирующий.
- **МВХ** минимальное время хода.
- **ЖКИ** жидкокристаллический индикатор.
- **НЗ** нормально-закрытый.
- **НО** нормально-открытый.
- **ПВХ** полное время хода.
- **ПИД** пропорционально-интегрально дифференциальный (регулятор).
- **ТВИ** температурно-временной интеграл
- **Котловой регулятор** КТР-121.01.10.
- **Каскадные регуляторы** КТР-121.02.
- **Тепловые регуляторы** КТР-121.03.

#### <span id="page-2-2"></span>**Введение**

Настоящее руководство по эксплуатации предназначено для ознакомления обслуживающего персонала с принципом работы, предварительной настройкой, конструкцией, работой и техническим обслуживанием теплового регулятора **KTP-121.03.20**, в дальнейшем по тексту именуемого регулятора **КТР-121.03.20**, в дальнейшем по тексту «**контроллер**» или «**прибор**».

Подключение, настройка и техобслуживание прибора должны производиться только квалифицированными специалистами после прочтения настоящего руководства по эксплуатации.

Контроллер КТР-121.03.20 выпускается в двух исполнениях:

КТР-121.220.03.20 – работа в сети переменного напряжения с номиналом 230 В.

КТР-121.24.03.20 – работа в сети постоянного напряжения с номиналом 24 В.

# <span id="page-3-0"></span>**1 Назначение**

Контроллер с алгоритмом 03.20 предназначен для работы совместно с каскадными регуляторами КТР-121.02 и управления закрытыми контурами ГВС и отопления. Один КТР-121.03.20 управляет двумя контурами. К одному КТР-121.02 можно подключать до двух КТР-121.03.20, образуя многоконтурную систему из четырех контуров отопления и ГВС в различных комбинациях.

# **ВНИМАНИЕ**

Контроллер КТР-121-121.02 в комплект поставки не входит и приобретается отдельно.

Прибор может выполнять следующие функции:

- Управление контурами отопления и ГВС в следующих комбинациях:
	- ГВС + отопление;
	- Отопление + отопление;
	- ГВС + ГВС;
- Погодозависимое регулирование в контурах отопления;
- Контроль давления в контурах;
- Работа на сниженной уставке в ночное время, выходные дни и будни;
- Управление группой двух циркуляционных каждого контура;
- Управление подпиткой контуров (при использовании модуля ПРМ-1);
- Cигнализация аварий.

# **ВНИМАНИЕ**

Модуль расширения ПРМ-1 в комплект поставки прибора не входит и приобретается отдельно.

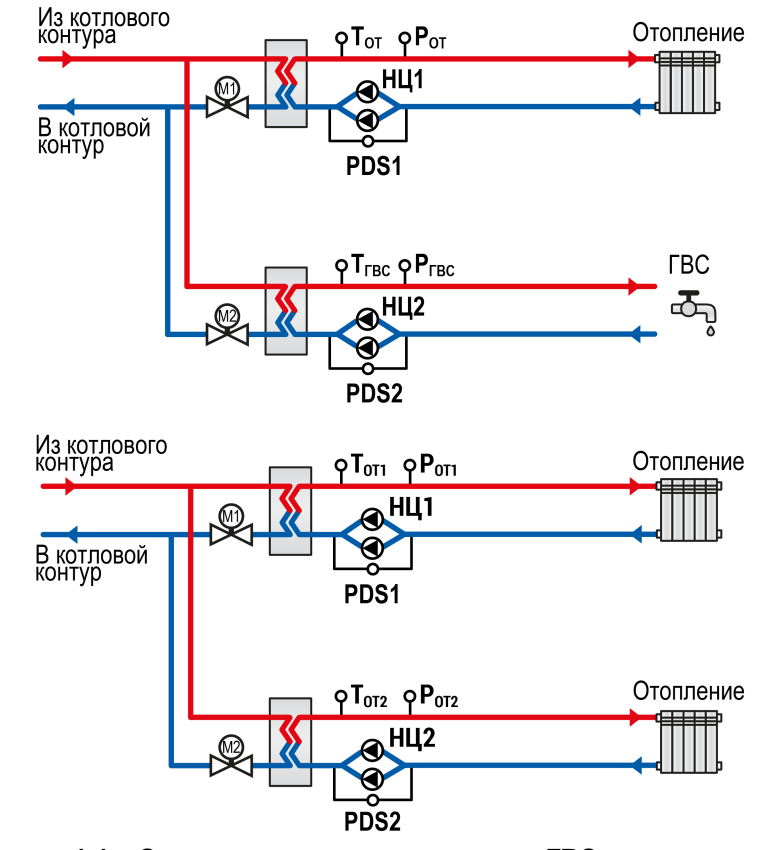

**Рисунок 1.1 – Схемы управления контурами ГВС и отопления при использовании КТР-121.03.20**

Перечень используемых сокращений:

- **PDS** датчик реле перепада давления на насосах;
- **PS** датчик реле давления (прессостат) контура для работы подпитки;
- **НЦ** циркуляционный насос контура;
- **НП** подпиточный насос;
- **М1** и **М2** регулирующие КЗР;
- **М3** и **М4** соленоидные клапаны подпитки;
- **Т** датчик температуры теплоносителя в контуре;
- **Р** датчик давления теплоносителя в контуре.

Прибор выпускается по ТУ 4218-016-46526536-2016.

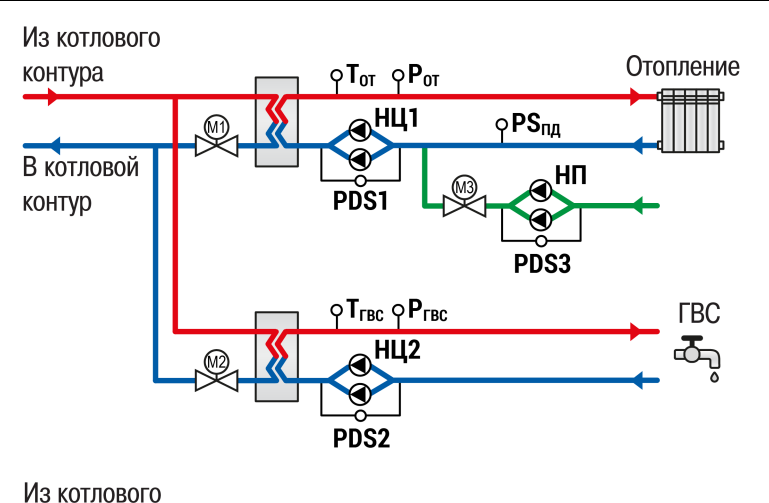

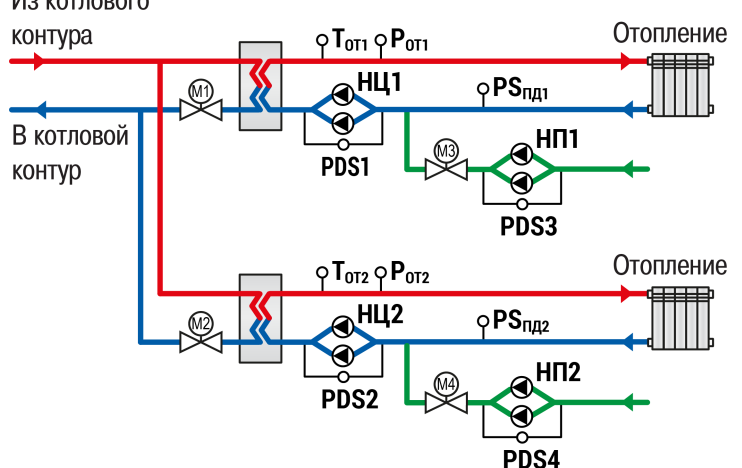

**Рисунок 1.2 – Схемы управления контурами ГВС и отопления с подпиткой при использовании КТР-121.03.20 и ПРМ-1**

# <span id="page-5-0"></span>**2 Технические характеристики и условия эксплуатации**

# <span id="page-5-1"></span>**2.1 Технические характеристики**

# <span id="page-5-2"></span>**Таблица 2.1 – Характеристики прибора**

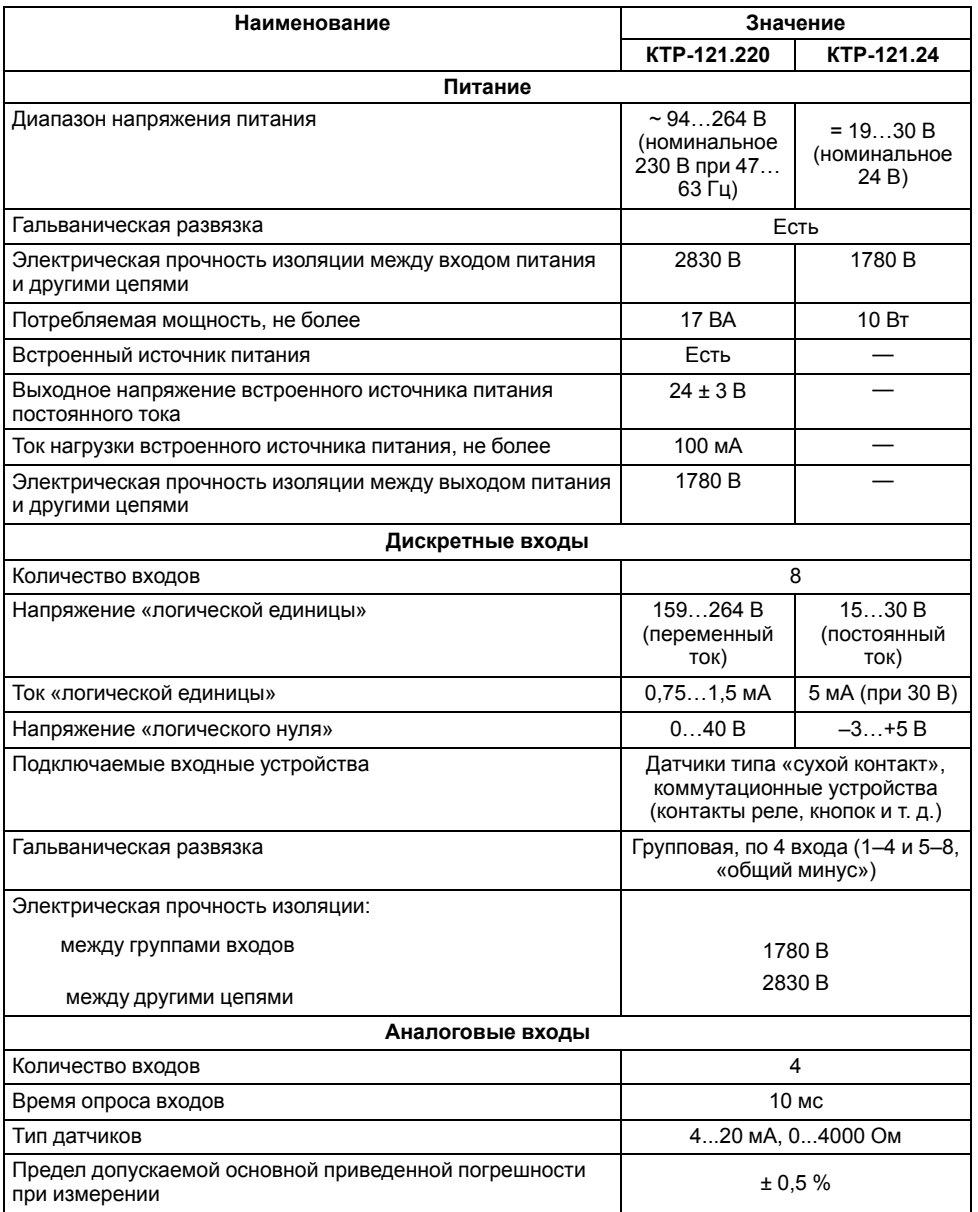

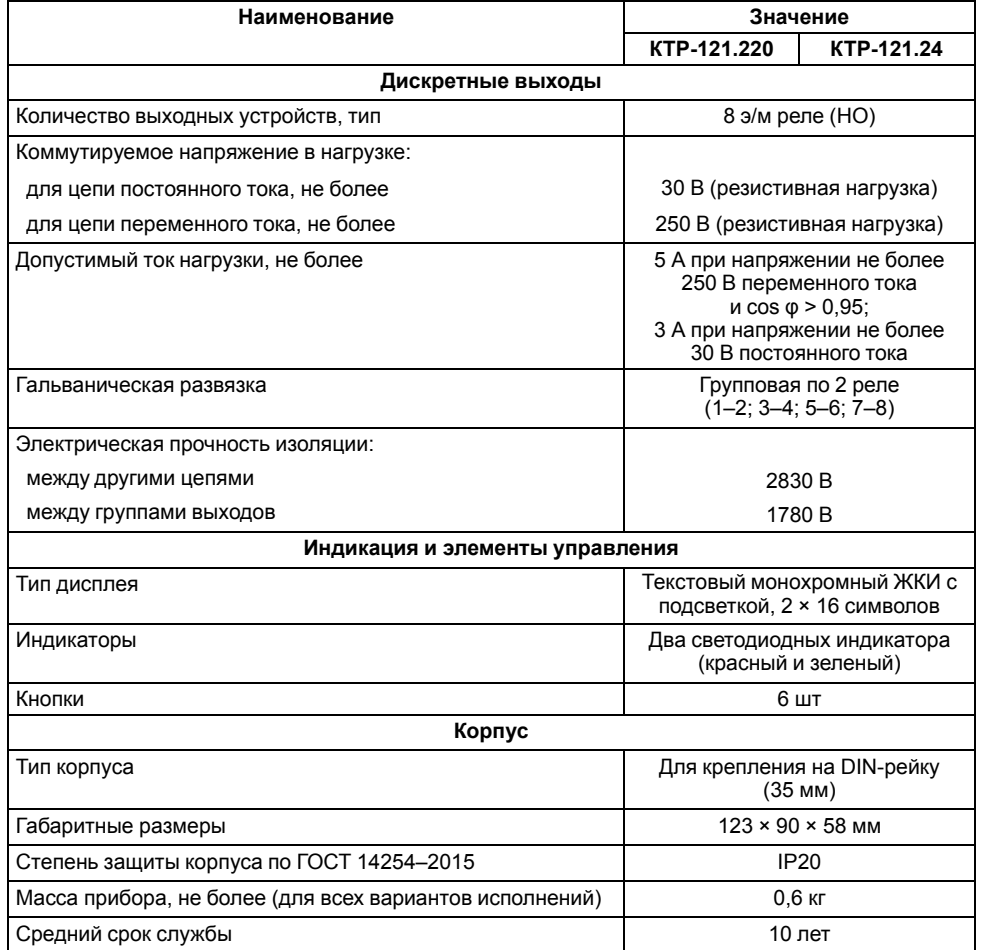

### <span id="page-6-0"></span>**2.2 Условия эксплуатации**

Прибор предназначен для эксплуатации в следующих условиях:

- закрытые взрывобезопасные помещения без агрессивных паров и газов;
- температура окружающего воздуха от минус 20 до плюс 55 °С;
- верхний предел относительной влажности воздуха: не более 80 % без конденсации влаги;
- допустимая степень загрязнения 1 (несущественные загрязнения или наличие только сухих непроводящих загрязнений);
- атмосферное давление от 84 до 106,7 кПа.

По устойчивости к климатическим воздействиям во время эксплуатации прибор соответствует группе исполнения В4 по ГОСТ Р 52931–2008.

По устойчивости к механическим воздействиям во время эксплуатации прибор соответствует группе исполнения N2 по ГОСТ Р 52931–2008 (частота вибрации от 10 до 55 Гц).

По устойчивости к воздействию атмосферного давления прибор относится к группе Р1 по ГОСТ Р 52931–2008.

Прибор отвечает требованиям по устойчивости к воздействию помех в соответствии с ГОСТ 30804.6.2–2013.

По уровню излучения радиопомех (помехоэмиссии) прибор соответствует ГОСТ IEC 61000-6-3-2016 .

Прибор устойчив к прерываниям, провалам и выбросам напряжения питания:

- для переменного тока в соответствии с требованиями ГОСТ 30804.4.11–2013 (степень жесткости PS2);
- для постоянного тока в соответствии с требованиями ГОСТ IEC 61131–2–2012 – длительность прерывания напряжения питания до 10 мс включительно, длительность интервала от 1 с и более.

# <span id="page-6-1"></span>**3 Меры безопасности**

По способу защиты обслуживающего персонала от поражения электрическим током прибор относится к классу II ГОСТ IEC 61131-2-2012.

Во время эксплуатации, технического обслуживания и поверки прибора следует соблюдать требования ГОСТ 12.3.019– 80, «Правил эксплуатации электроустановок потребителей» и «Правил охраны труда при эксплуатации электроустановок».

Во время эксплуатации прибора открытые контакты клеммника находятся под опасным для жизни напряжением. Прибор следует устанавливать в специализированных шкафах, доступных только квалифицированным специалистам.

Любые подключения к прибору и работы по его техническому обслуживанию следует производить только при отключенном питании прибора и подключенных к нему устройств.

Не допускается попадание влаги на контакты выходного разъема и внутренние электроэлементы прибора. Прибор запрещено использовать в агрессивных средах с содержанием в атмосфере кислот, щелочей, масел и т. п.

# <span id="page-6-2"></span>**4 Последовательность ввода в эксплуатацию**

При первом включении прибора на экран выводится перечень необходимых для запуска прибора параметров. Последовательность первичной настройки предполагает поочередный выбор параметров:

- 1. Тип схемы;
- 2. Настройки входов (см. [раздел](#page-22-1) 10.1);
- 3. Настройки уставок регулирования (см [раздел](#page-24-0) 10.4).

#### **ПРИМЕЧАНИЕ**

 $\overline{\cdot}$ 

Используя комбинацию кнопок  $\overline{ALT}$  +  $\sqrt{>}$  на экране меню настроек можно в любой момент вернутся на экран первичной настройки.

Для ввода в эксплуатацию следует:

- 1. Смонтировать прибор (см. [раздел](#page-13-2) 7.1) и подключить входные/ выходные цепи (см. [раздел](#page-15-0) 7.2).
- 2. Проверить правильность подключения исполнительных механизмов и датчиков (см. [раздел](#page-21-0) 9.5).
- 3. Запустить установку. Проверить сообщения об авариях (см. [раздел](#page-36-0) 11.2).
- 4. Если необходимо, подключить модуль расширения ПРМ-1 для управления подпиткой контуров отопления.

# **ПРЕДУПРЕЖДЕНИЕ**

Модуль ПРМ-1 в предварительной настройке не нуждается.

7

### <span id="page-7-0"></span>**5 Внешнее управление**

При объединении КТР-121.02 с КТР-121.03, алгоритм регулирования автоматически адаптируется под условия обеспечения максимально экономичного и безопасного регулирования контуров отопления и ГВС.

<span id="page-7-3"></span>Приборы поставляются с уже сконфигурированными настройками для связи. Достаточно объединить их по интерфейсу согласно схеме на [рисунке](#page-7-3) 5.1.

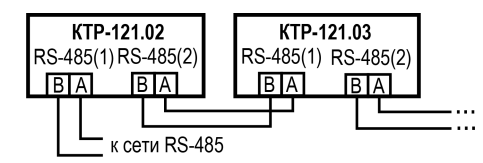

**Рисунок 5.1 – Подключение к каскадному контроллеру**

Настройка сетевого адреса в КТР-121.03.20 может потребоваться в случае подключения двух устройств к одному КТР-121.02 для многоконтурной системы. В этом случае следует задать для второго контроллера КТР-121.03.20 сетевой адрес равный 56 (см. [раздел](#page-39-1) 12.1).

#### **ПРИМЕЧАНИЕ**

КТР-121.02 настраивать не требуется. В нем уже заданы адреса опроса двух КТР121-03.20. Первый – 48, второй – 56.

Наличие связи между контроллерами можно проверить по строке «КТР-02: Норма» на экране текущих аварий каждого прибора КТР-121.03. При обрыве линии смена индикации производится с задержкой в 10 минут.

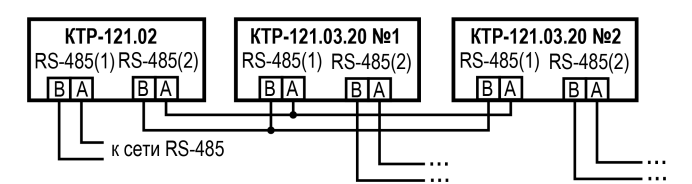

**Рисунок 5.2 – Подключение двух тепловых регуляторов к каскадному контроллеру**

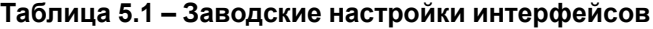

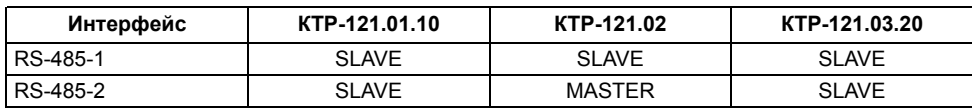

# <span id="page-7-1"></span>**6 Работа с ПО Owen Configurator**

### <span id="page-7-2"></span>**6.1 Начало работы**

Для установки Owen Configurator (далее - Конфигуратор) следует:

- 1. Скачать с сайта архив с ПО (https://owen.ru/documentation/907).
- 2. Извлечь из архива ехе-файл установщика.
- 3. Запустить .ехе-файл.

Установить на ПК драйвер прибора (https://owen.ru/documentation/1103).

Для настройки связи с прибором следует:

- 1. Подать питание на прибор.
- 2. Подключить прибор к ПК с помощью кабеля USB A miniUSB B.
- 3. В Диспетчере устройств Windows уточнить номер назначенного прибору COM-порта.
- 4. Запустить Конфигуратор.
- 5. Нажать кнопку **Добавить устройства**.
- 6. Выбрать интерфейс «Устройство с последовательным интерфейсом USB» (см. [рисунок](#page-8-0) 6.1, 1). Номер СОМ порта, присвоенный прибору можно узнать в Диспетчере устройств Windows.
- 7. Выбрать протокол **ОВЕН** (см. [рисунок](#page-8-0) 6.1, 2).
- 8. Выбрать устройство (Пункт 3 на [рисунок](#page-8-0) 6.1). Модификация КТР-121 указана на боковой стороне прибора.
- 9. Выбрать «Найти одно устройство», если добавляется один прибор. Запустить поиск нажатием на кнопку «Найти» (см. [рисунок](#page-8-0) 6.1, 4).
- 10. Выделить найденное устройство (см. [рисунок](#page-8-0) 6.1, 5).
- 11. Добавить устройство в проект Конфигуратора по нажатию кнопки «Добавить устройства» (см. [рисунок](#page-8-0) 6.1, 6).

<span id="page-8-0"></span>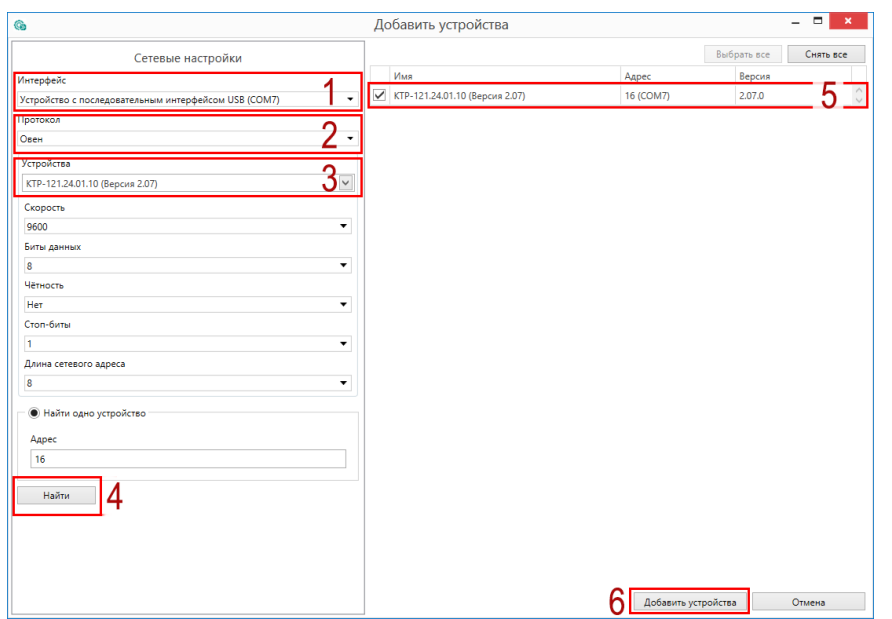

**Рисунок 6.1 – Настройки связи с устройством**

Если изображение прибора серого цвета и запись параметров в прибор завершается всплывающим окном красного цвета, то следует проверить правильность подключения прибора к ПК.

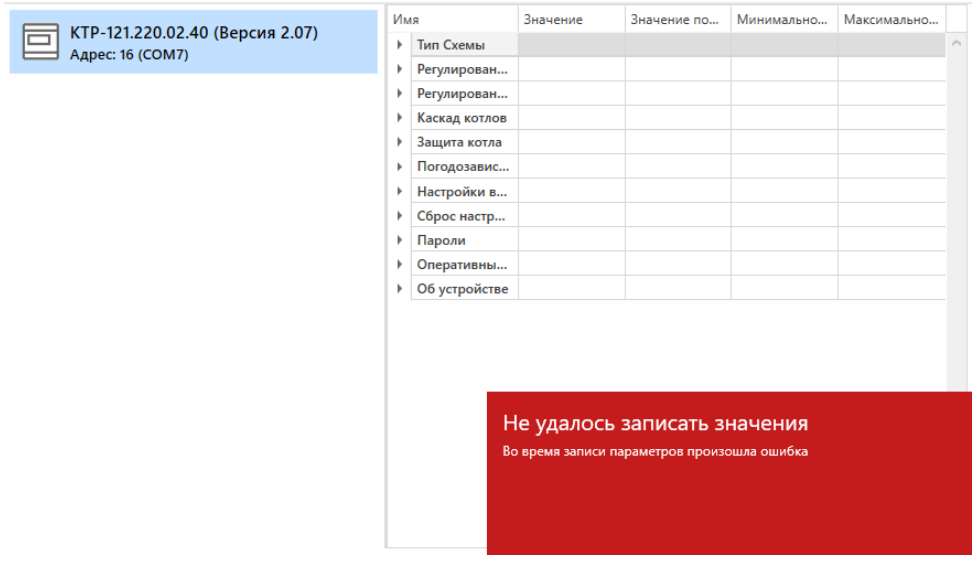

**Рисунок 6.2 – Ошибка при добавлении устройства**

#### **ПРЕДУПРЕЖДЕНИЕ**  $\mathcal{D}$

Если в процессе настройки или работы в режиме «Офлайн» были изменены Сетевые настройки, то связь с прибором пропадет. (см. [раздел](#page-9-0) 6.2).

Подключение можно восстановить повтором настройки связи.

# <span id="page-9-0"></span>**6.2 Режим «офлайн»**

Для конфигурирования прибора в режиме офлайн (без подключения прибора к ПК) следует:

- 1. Нажать кнопку **Добавить устройства**.
- 2. В появившемся окне выбрать в списке «Интерфейс» Работа офлайн.

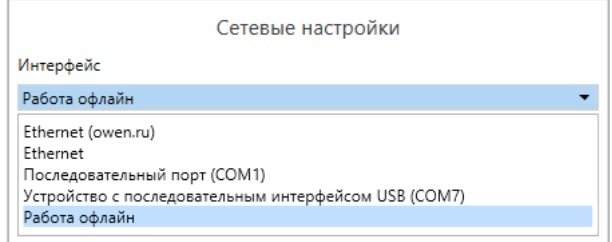

**Рисунок 6.3 – Добавление устройства**

3. В списке «Устройства», выбрать нужную модификацию прибора.

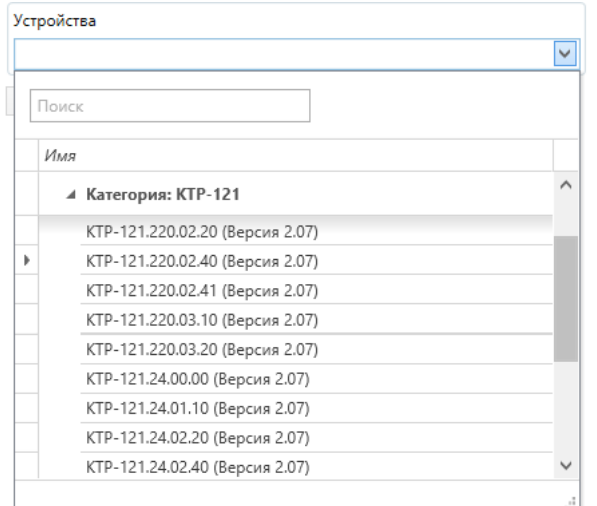

**Рисунок 6.4 – Выбор модификации**

4. Нажать кнопку «Добавить». Параметры прибора отобразятся в главном окне.

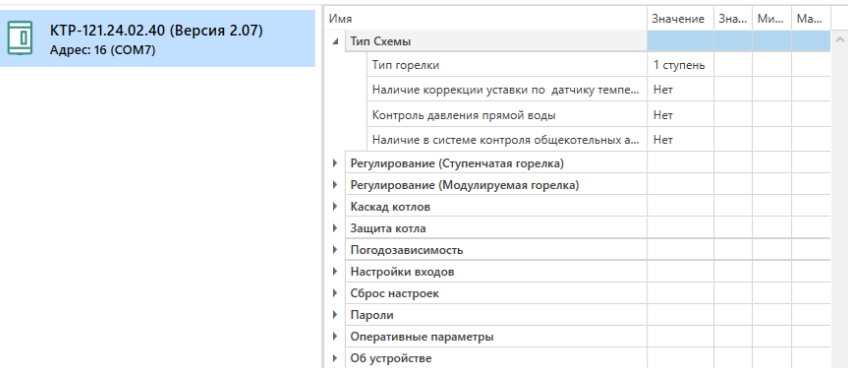

# **Рисунок 6.5 – Отображение приборов в главном окне**

Параметры доступны для редактирования. После подключения прибора к ПК, измененные параметры можно будет загрузить в него.

#### <span id="page-10-0"></span>**6.3 Обновление встроенного ПО**

# **ПРИМЕЧАНИЕ**

Сменить встроенное ПО можно только у приборов с одинаковой модификацией по питанию! Нельзя сменить встроенное ПО, например, с КТР-121.220.02.20 на КТР-121.24.02.20.

# **ПРИМЕЧАНИЕ**

Перед сменой встроенного ПО прибора следует добавить Конфигуратор в список исключений антивирусной программы. В противном случае обновление встроенного ПО прибора приведет к его неработоспособности.

Далее приведен пример смены встроенного ПО для КТР-121.24.01.10. Процесс смены встроенного ПО для остальных модификаций аналогичен.

Для обновления встроенного ПО следует:

- 1. Нажать на кнопку **Обновить устройство** в контекстном меню выбранного устройства или в главном меню. Откроется диалоговое окно для смены встроенного ПО устройства.Допускается обновление одного или нескольких устройств. Устройства следует выделить в области устройств (см. [рисунок](#page-8-0) 6.1, 5) и выбрать **Обновить устройство** в контекстном меню или главном меню.
- 2. Выбрать источник загрузки:
	- **Загрузить встроенное ПО из файла** требуется указать путь к файлу встроенного ПО в окне Проводника Windows;
	- **Загрузить встроенное ПО, выбрав из списка** выбрать встроенное ПО из списка на сервере, доступных для загрузки в прибор данного типа;
	- **Обновить до последней версии** последняя версия встроенного ПО будет загружена автоматически (требуется подключение к Интернету). Пункт недоступен, если версия встроенного ПО прибора актуальная.

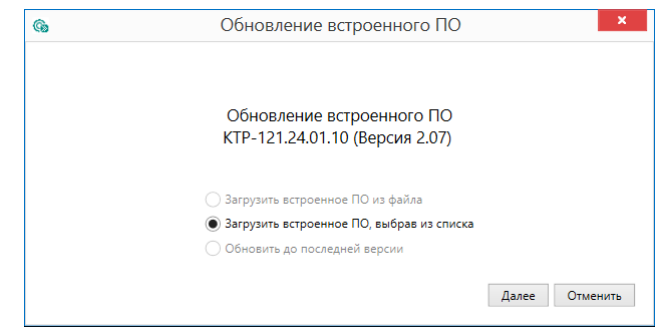

#### **Рисунок 6.6 – Выбор источника встроенного ПО**

3. Выбрать необходимую модификацию прибора (см. рисунок ниже).

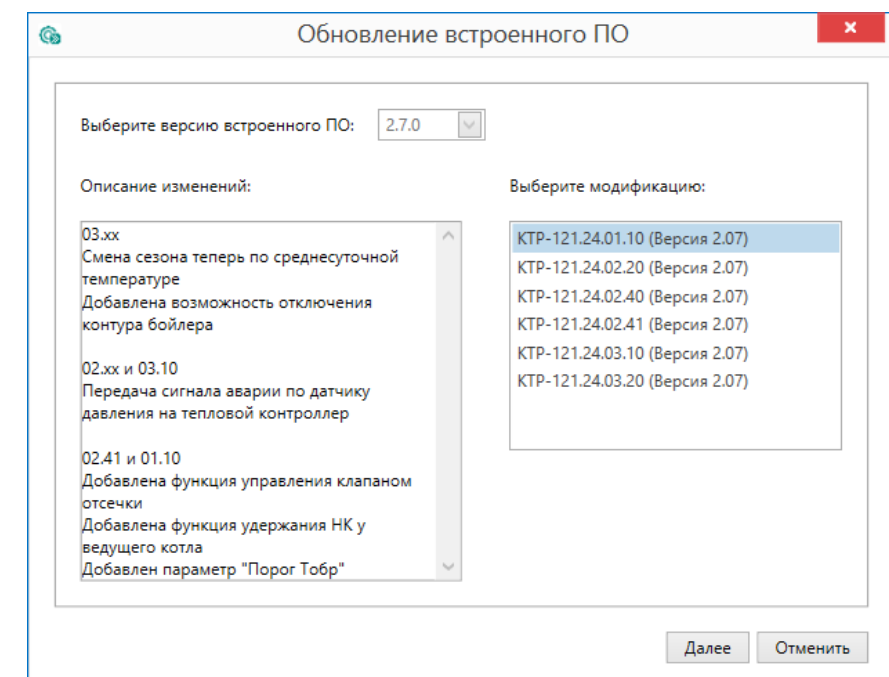

**Рисунок 6.7 – Выбор алгоритма**

4. Нажатием кнопки «Загрузить», подтвердить загрузку выбранного встроенного ПО в прибор (см. рисунок ниже).

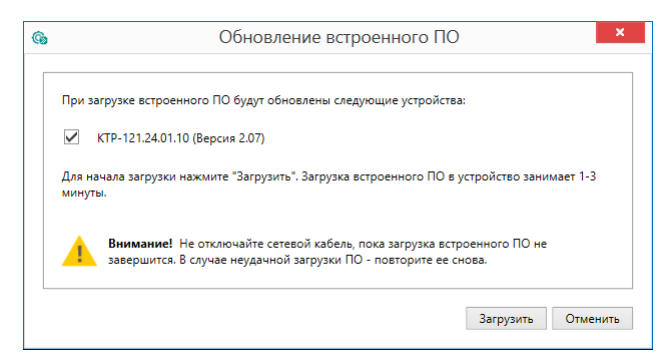

**Рисунок 6.8 – Начало загрузки встроенного ПО**

Пока идет загрузка встроенного ПО в устройство, в окне будет отображаться индикатор загрузки.

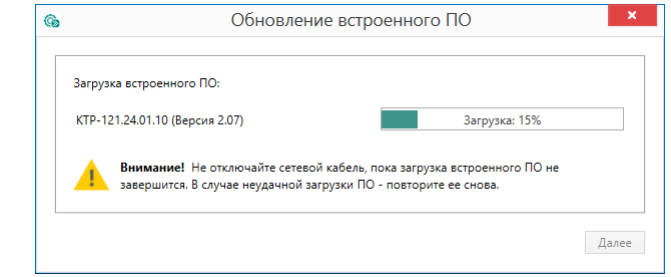

**Рисунок 6.9 – Индикатор прогресса процесса смены встроенного ПО**

5. Дождаться сообщения об окончании загрузки встроенного ПО в прибор (см. рисунок ниже).

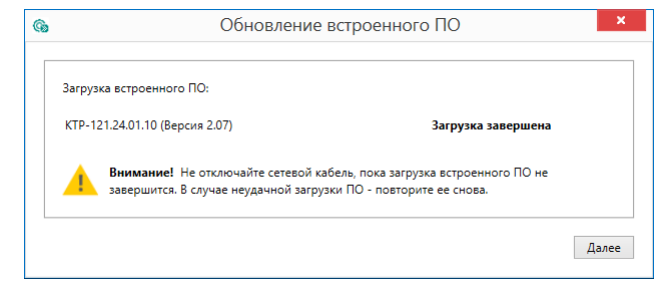

**Рисунок 6.10 – Сообщение об окончании процесса смены встроенного ПО**

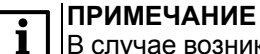

В случае возникновения сбоя во время загрузки встроенного ПО, процесс смены встроенного ПО следует произвести повторно.

6. После завершения записи встроенного ПО в устройство, отобразится уведомление о завершении процесса. Чтобы изменения вступили в силу устройство следует заново добавить в проект Конфигуратора.

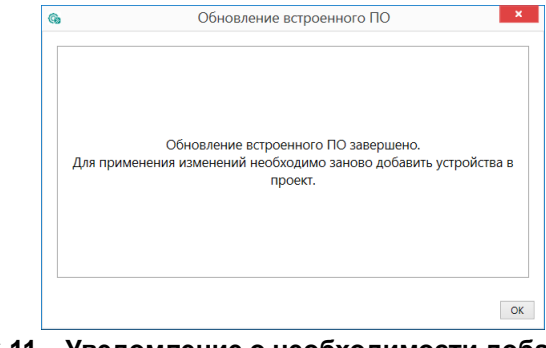

#### **Рисунок 6.11 – Уведомление о необходимости добавить прибор заново в проект**

Для проверки версии встроенного ПО прибора следует нажать кнопку **Информация об устройстве**. Откроется окно информации об устройстве.

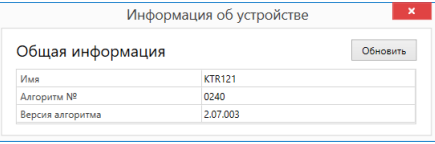

**Рисунок 6.12 – Окно информации о версии встроенного ПО**

## <span id="page-12-0"></span>**6.4 Настройка часов**

Из Конфигуратора можно настроить часы прибора.

| Об устройстве |                          |                        |                    |              |
|---------------|--------------------------|------------------------|--------------------|--------------|
|               | Параметры экрана<br>Часы |                        |                    |              |
|               |                          |                        |                    |              |
|               |                          | Часы реального времени | 10.08.2017 0:00:00 | $\checkmark$ |

**Рисунок 6.13 – Часы реального времени**

Часы можно настроить в ветке **Об устройстве/Часы** в списке параметров

 $\odot$ устройства или из меню Конфигуратора. После нажатия кнопки **Настроить часы** появится меню, приведенное на рисунке ниже.

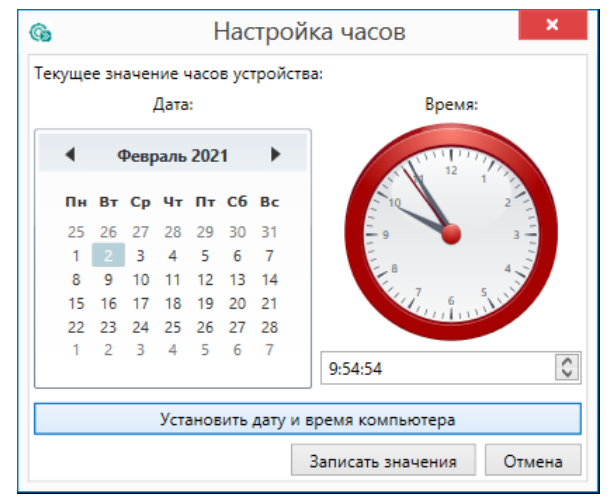

**Рисунок 6.14 – Меню настройки часов**

Для настройки часов следует:

- 1. Выбрать дату с помощью календаря.
- 2. Ввести время в поле часов или воспользоваться кнопкой **Установить дату и время компьютера**.
- 3. Нажать кнопку **Записать значения**.

#### <span id="page-12-1"></span>**6.5 Отслеживание параметров**

В Конфигураторе можно просматривать изменение параметров в режиме реального времени.

Для отслеживания параметров следует:

- 1. Нажать кнопку **Отслеживание параметров**.
- 2. Появится окно со списком параметров.

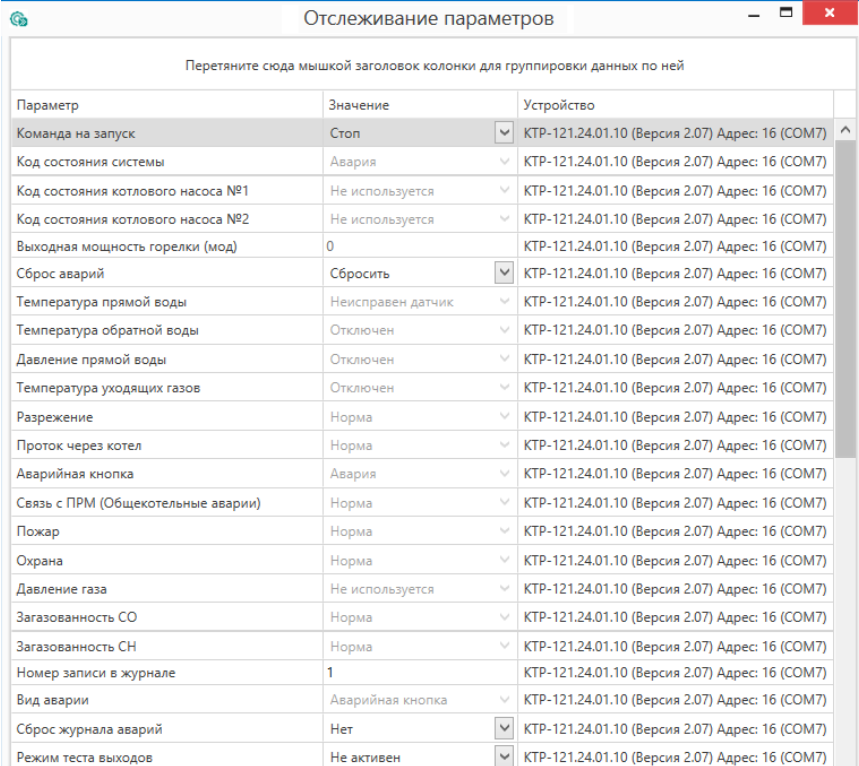

**Рисунок 6.15 – Окно отслеживания параметров**

# <span id="page-13-0"></span>**6.6 Загрузка конфигурации в прибор**

Для загрузки конфигурации (измененных параметров) в прибор следует

нажать кнопку **Записать значения** или щелкнуть правой кнопкой мыши на значке прибора и в появившемся меню выбрать пункт «Записать значения».

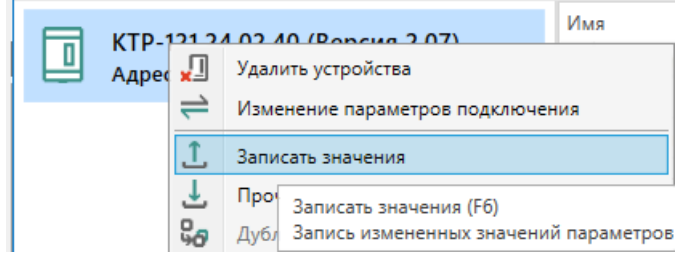

**Рисунок 6.16 – Контекстное меню**

# <span id="page-13-1"></span>**7 Монтаж и подключение**

### <span id="page-13-2"></span>**7.1 Установка**

# **ОПАСНОСТЬ**

После распаковки прибора следует убедиться, что во время транспортировки прибор не был поврежден.

Если прибор находился длительное время при температуре ниже минус 20 °С, то перед включением и началом работ необходимо выдержать его в помещении с температурой, соответствующей рабочему диапазону, в течение 30 мин.

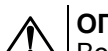

# **ОПАСНОСТЬ**

Во время монтажа следует использовать средства индивидуальной защиты и специальный электромонтажный инструмент с изолирующими свойствами до 1000 В.

Во время размещения прибора следует учитывать меры безопасности из [раздела](#page-6-1) 3.

Прибор следует монтировать в шкафу, конструкция которого обеспечивает защиту от попадания в него влаги, грязи и посторонних предметов.

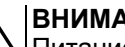

#### **ВНИМАНИЕ**

Питание каких-либо устройств от сетевых контактов прибора запрещается.

<span id="page-13-3"></span>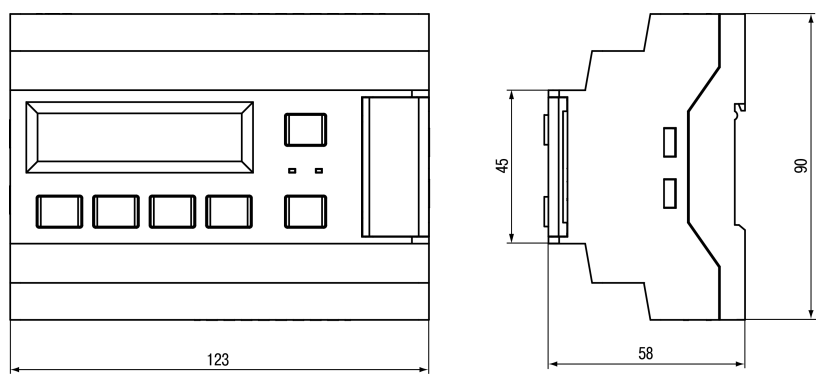

**Рисунок 7.1 – Габаритный чертеж прибора**

<span id="page-14-0"></span>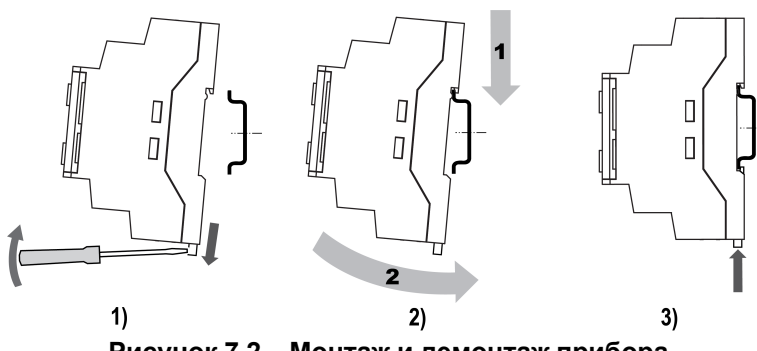

**Рисунок 7.2 – Монтаж и демонтаж прибора**

Для монтажа прибора на DIN-рейке следует:

- 1. Подготовить на DIN-рейке место для установки прибора в соответствии с размерами прибора (см. [рисунок](#page-13-3) 7.1).
- 2. Вставив отвертку в проушину, оттянуть защелку (см. [рисунок](#page-14-0) 7.2, 1).
- 3. Прижать прибор к DIN-рейке (см. <mark>[рисунок](#page-14-0) 7.2,</mark> 2). Отверткой вернуть защелку в исходное положение (см. [рисунок](#page-14-0) 7.2, 3)
- 4. Смонтировать внешние устройства с помощью ответных клеммников из комплекта поставки.

Демонтаж прибора:

- 1. Отсоединить съемные части клемм от прибора (см. [рисунок](#page-14-1) 7.3).
- 2. В проушину защелки вставить острие отвертки.
- <span id="page-14-1"></span>3. Защелку отжать, после чего отвести прибор от DIN-рейки.

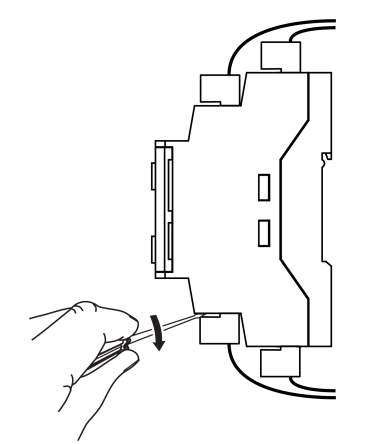

**Рисунок 7.3 – Отсоединение съемных частей клемм**

#### <span id="page-15-0"></span>**7.2 Общая схема подключения**

# **ВНИМАНИЕ**

Несоблюдение полярности подключения токовых датчиков может привести к повреждению входа.

Внешние связи монтируются проводами сечением не более 0,75 мм2. Для многожильных проводов следует использовать наконечники.

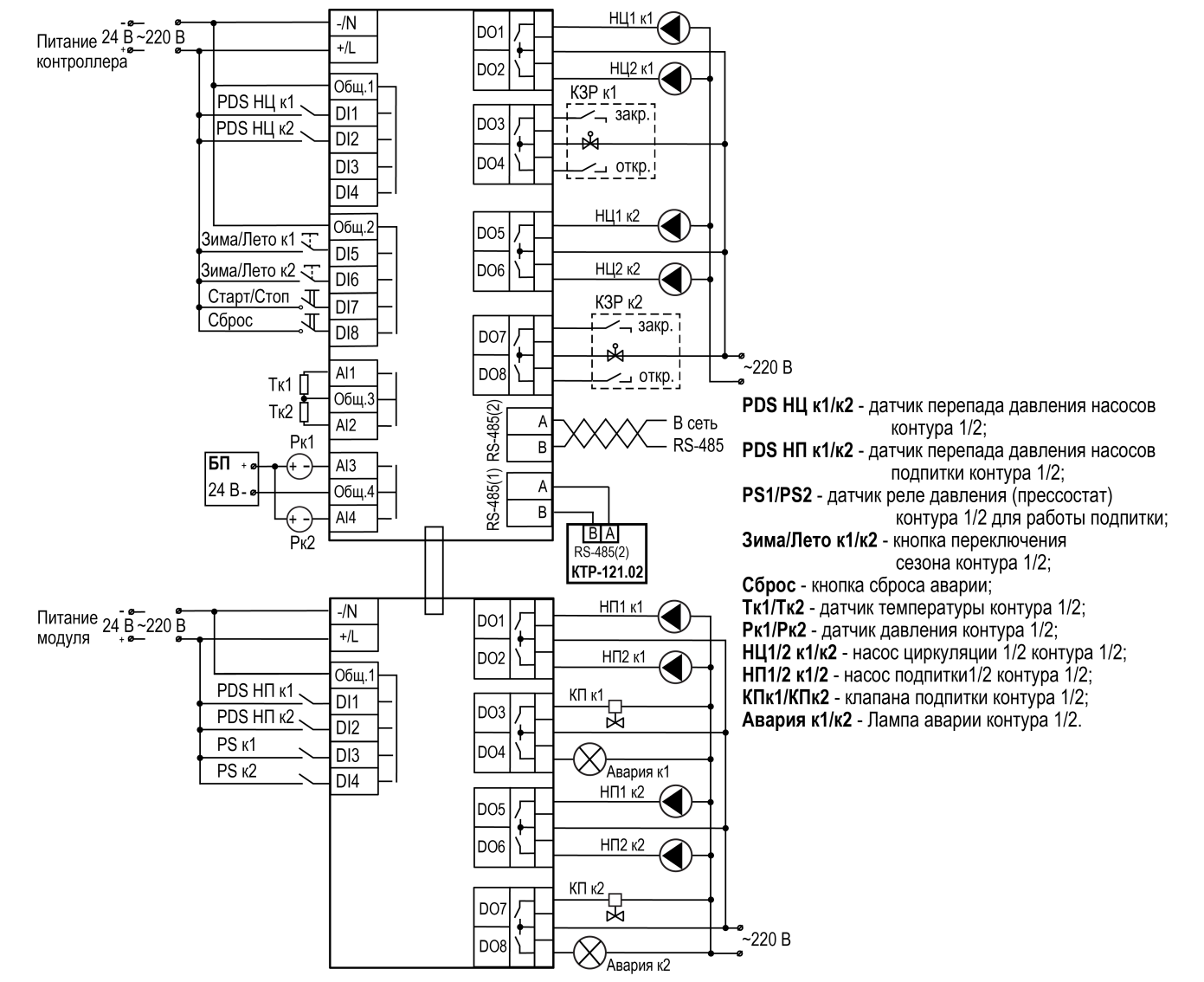

**Рисунок 7.4 – Схема подключения КТР–121.03.20 для управления контурами ГВС и отопления с подпиткой**

### <span id="page-16-0"></span>**8 Индикация и управление**

#### <span id="page-16-1"></span>**8.1 Основные элементы управления**

На лицевой панели прибора расположены элементы индикации и управления (см. [рисунок](#page-16-2) 8.1):

- двухстрочный шестнадцатиразрядный ЖКИ;
- два светодиода;
- шесть кнопок.

Для редактирования значений следует:

- 1. Нажатием кнопки SEL выбрать нужный параметр (выбранный параметр начинает мигать).
- 2. С помощью кнопок  $\bigotimes$  и  $\bigotimes$  установить нужное значение. Во время работы с числовыми параметрами комбинация кнопок  $\boxed{\text{ALT}}$  +  $\boxed{\text{}/\text{N}}$ меняет редактируемый разряд.
- 3. Возможные варианты действия с измененным значением:
	- для сохранения следует нажать кнопку  $\overline{OK}$
	- для сохранения и перехода к следующему параметру следует нажать  $SEL$
- 4. Для отмены введенного значения следует нажать **ESC**

<span id="page-16-2"></span>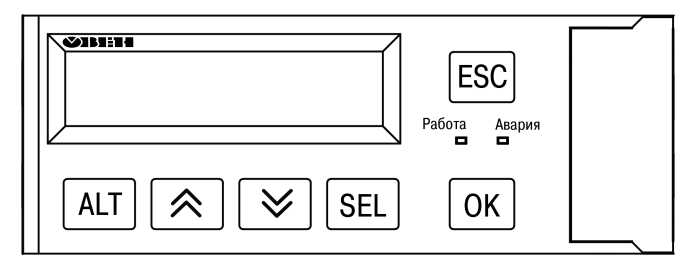

**Рисунок 8.1 – Лицевая панель прибора**

#### **Таблица 8.1 – Назначение кнопок**

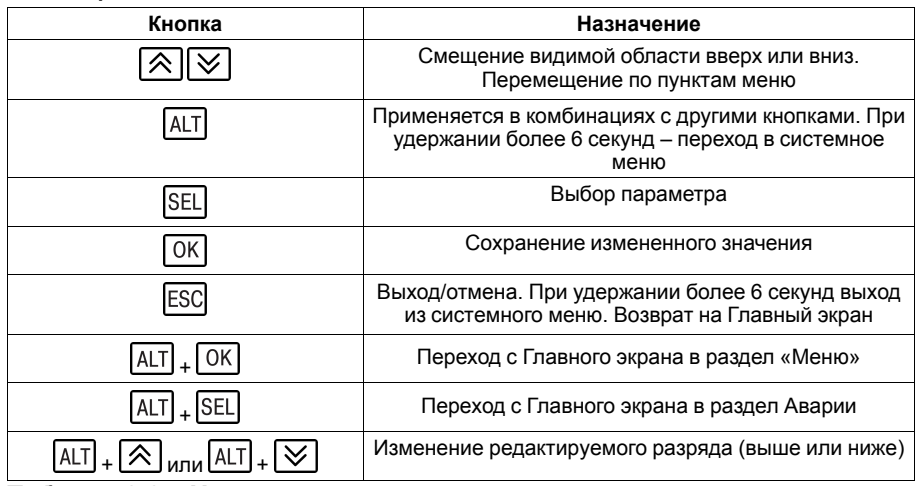

#### **Таблица 8.2 – Назначение светодиодов**

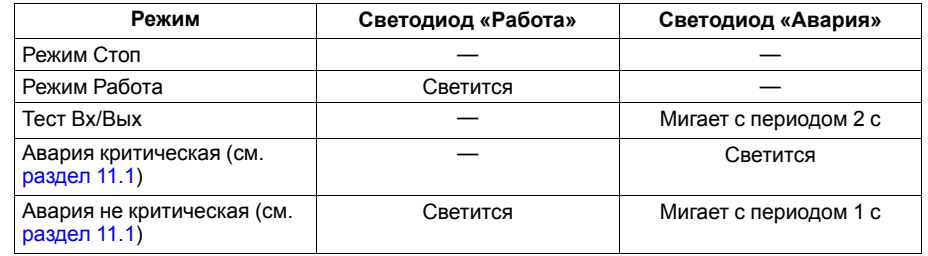

#### <span id="page-17-0"></span>**8.2 Главный экран**

На главном экране прибора отображается вся необходимая для работы информация. Для просмотра всей информации на дисплее следует менять положение строк индикации нажатием кнопок  $\boxtimes$  и  $\boxtimes$ . Внешний вид главного экрана представлен в [таблице](#page-17-1) 8.3.

У каждого контура свой собственный экран. Для переключения между экранами контуров необходимо нажать комбинацию кнопок $\boxed{\text{ALT}}$  +  $\boxed{\bigtriangledown}$ 

Для каждого контура на главном экране отражено его текущее состояние.

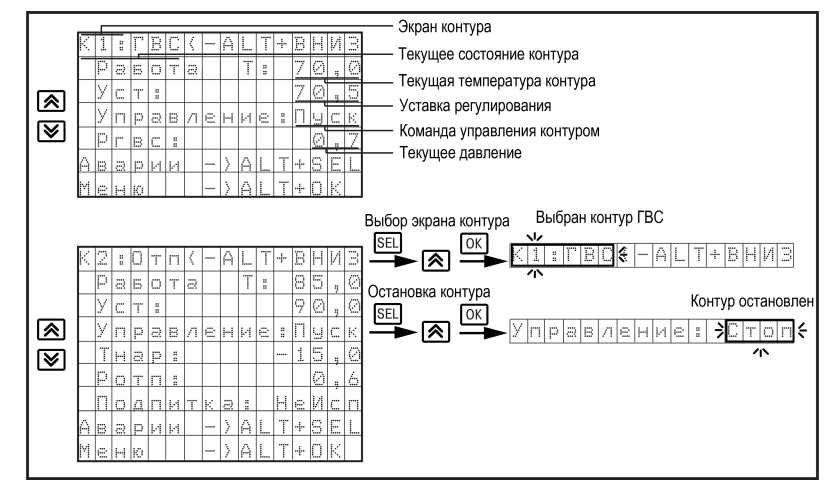

**Рисунок 8.2 – Главный экран**

#### <span id="page-17-1"></span>**Таблица 8.3 – Главный экран**

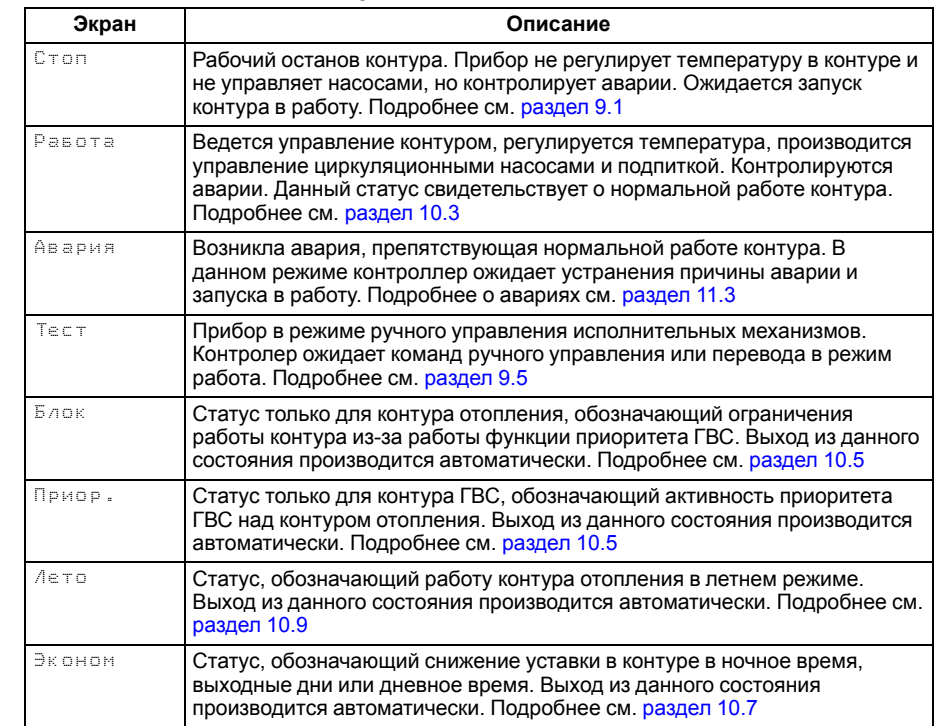

# <span id="page-18-0"></span>**8.3 Структура меню**

В зависимости от заданных настроек в **Тип схемы**, пункты настройки любого контура могут быть скрыты. Например, если в разделе **Тип схемы** в **Контур 2: Откл**, то в разделе меню **Настройки** будет отсутствовать пункт **Контур 2**.

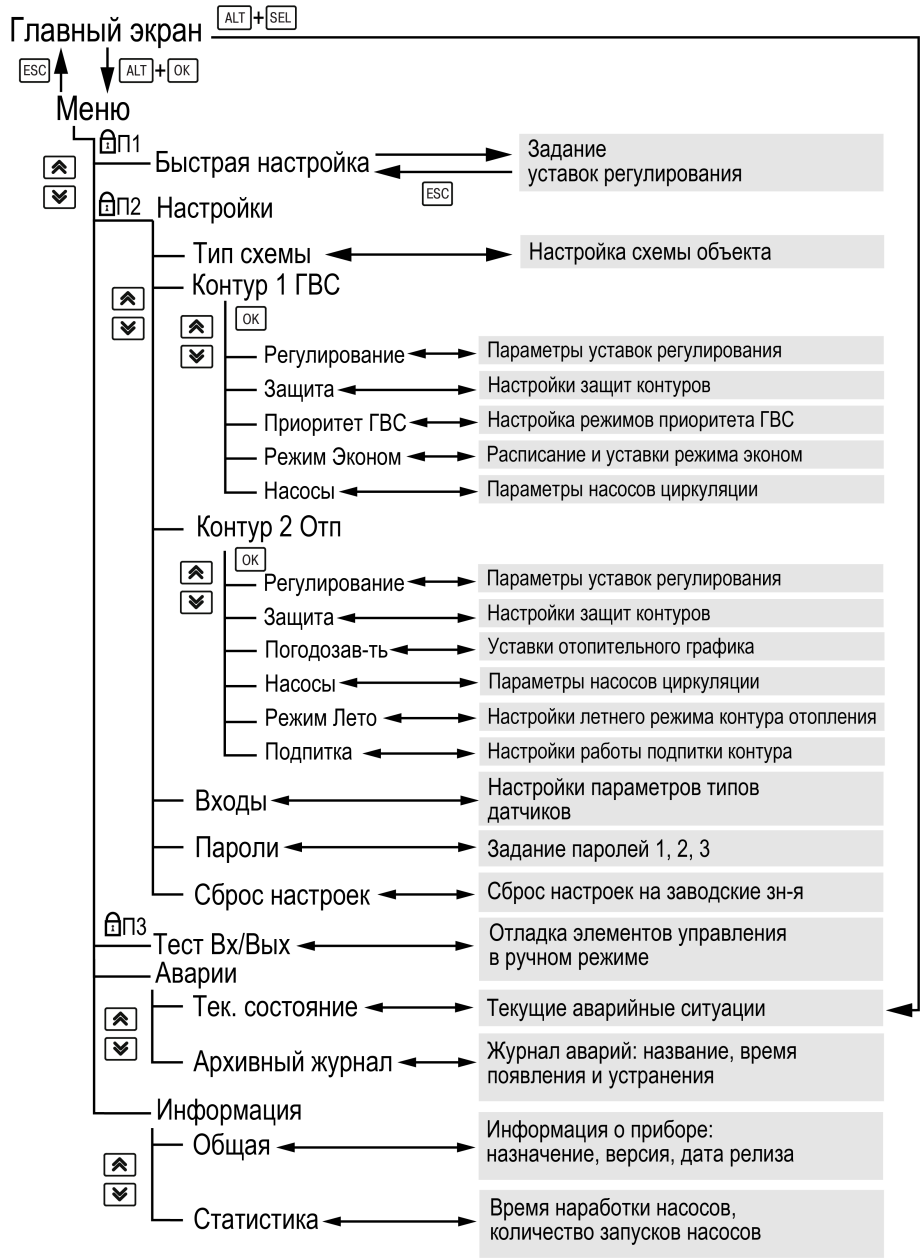

**Рисунок 8.3 – Схема переходов по меню**

## <span id="page-19-0"></span>**8.4 Общая информация**

Наименование модификации прибора, версии программного обеспечения и дату ее релиза можно найти в **Меню → Информация → Общая**.

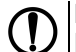

## **ПРЕДУПРЕЖДЕНИЕ**

Информация будет необходима при обращении в техническую поддержку.

#### **Таблица 8.4 – Меню/Информация/Общая**

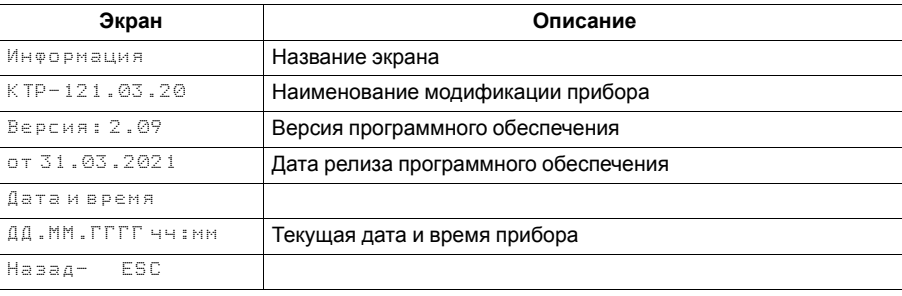

## <span id="page-19-1"></span>**8.5 Секретность**

С помощью пароля можно ограничить доступ к определенным группам настроек (**Меню → Настройки → Секретность**).

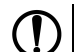

# **ПРЕДУПРЕЖДЕНИЕ**

По умолчанию пароли не заданы.

Пароли блокируют доступ:

- Пароль 1 к группе **Быстр.Настройка**;
- Пароль 2 к группе **Настройки**;
- Пароль 3 к группе **Тест Вх/Вых**.

Для сброса паролей следует:

- перейти в Меню прибора;
- нажать комбинацию кнопок  $(ALT] + [ESC]$
- набрать пароль **118** и подтвердить cброс.

Так же установлены пароли:

- на сброс журнала аварий **741**;
- сброс настроек прибора на заводские **963**.

#### <span id="page-19-2"></span>**8.6 Сброс настроек**

Параметры прибора можно вернуть к заводским значениям с помощью команды в меню **Сброс настроек**.

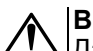

#### **ВНИМАНИЕ**

Данная команда не распространяется на значения паролей, параметры даты, времени и сетевые настройки прибора.

#### **Таблица 8.5 – Секретность**

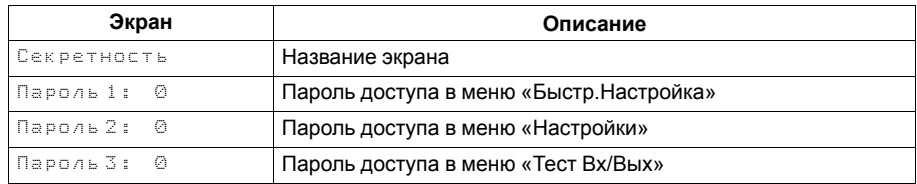

#### **Таблица 8.6 – Меню/Настройки/Сброс настроек**

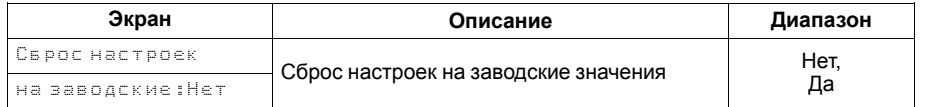

# <span id="page-20-0"></span>**9 Режимы работы**

#### <span id="page-20-1"></span>**9.1 Общие сведения**

При подаче питания контроллер переходит в тот режим, в котором был до сброса питания. При первом включении прибора - **Стоп**.

Прибор может работать в следующих режимах:

- **Работа**;
- **Стоп**;
- **Тест**;
- **Авария**.

Режим работы индицируется на экране.

Схема переходов между режимами представлена на [рисунке](#page-20-5) 9.1.

<span id="page-20-5"></span>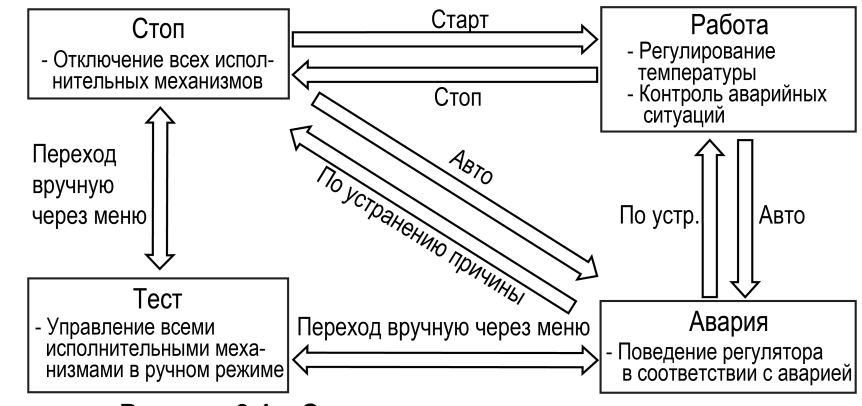

**Рисунок 9.1 – Схема переходов между режимами**

## <span id="page-20-2"></span>**9.2 Режим «Стоп»**

В режиме **Стоп** контроллер не выдает управляющих сигналов, но контролирует аварии.

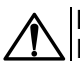

#### **ВНИМАНИЕ**

Настройку прибора перед пуско-наладочными работами следует производить в режиме **Стоп**.

Для перехода из режима **Стоп** в режим **Работа** следует переключить режимы (**Управление: Стоп → Старт**) с главного экрана, либо подать команду на запуск по сети или внешней кнопкой «Старт».

Обратный переход осуществляется аналогично.

#### <span id="page-20-3"></span>**9.3 Режим «Авария»**

Режим **Авария** предназначен для обеспечения безопасности ИТП. В случае возникновения нештатной ситуации контроллер фиксирует причины аварии, выдает аварийный сигнал на дискретный выход DO4 ПРМ-1 для первого контура и дискретный выход DO8 ПРМ-1 для второго контура. В данном режиме поведение прибора определяется типом возникшей аварии и настройками.

# <span id="page-20-4"></span>**9.4 Режим «Работа»**

В режиме **Работа** прибор:

- регулирует температуру контуров;
- управляет насосами циркуляции;
- контролирует аварии.

# <span id="page-21-0"></span>**9.5 Режим «Тест»**

# **ВНИМАНИЕ**

**/!\** Режим **Тест** предусмотрен для пусконаладочных работ. Не рекомендуется оставлять контроллер в тестовом режиме без контроля наладчика, это может привести к повреждению оборудования.

Режим «Тест» предназначен для:

- проверки работоспособности дискретных и аналоговых датчиков;
- проверки встроенных реле;
- правильности подключения исполнительных механизмов.

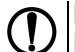

#### **ПРЕДУПРЕЖДЕНИЕ**

Режим **Тест** доступен только если все контуры переведены в режим **Стоп**.

### **Таблица 9.1 – Экраны тестирования входов/выходов КТР-121**

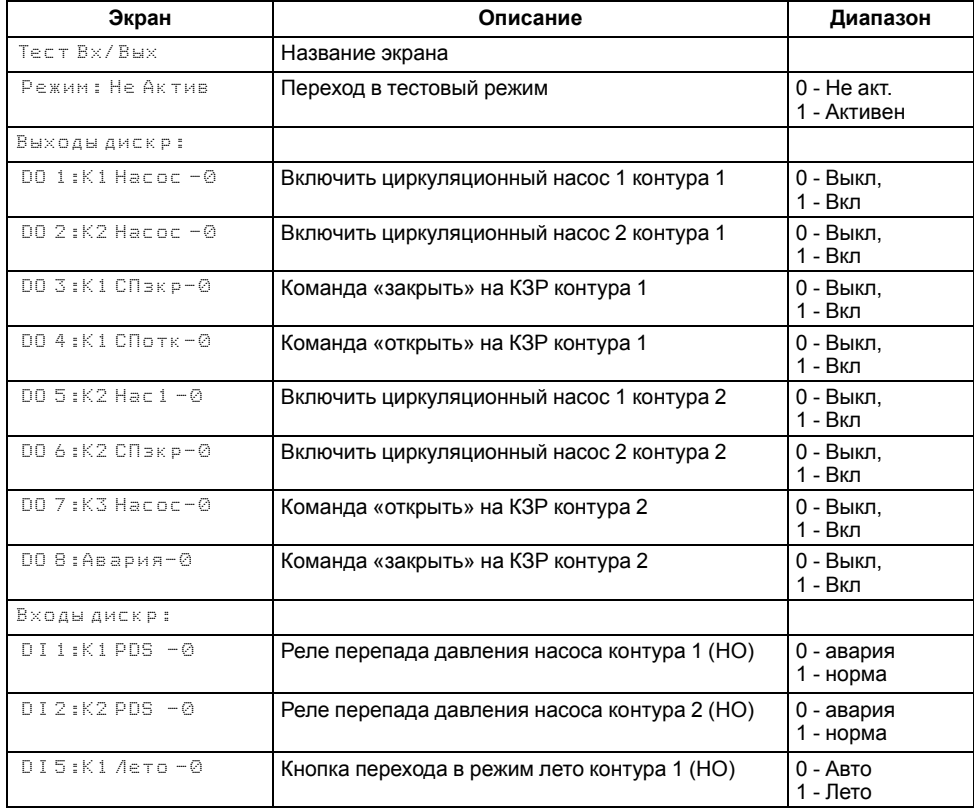

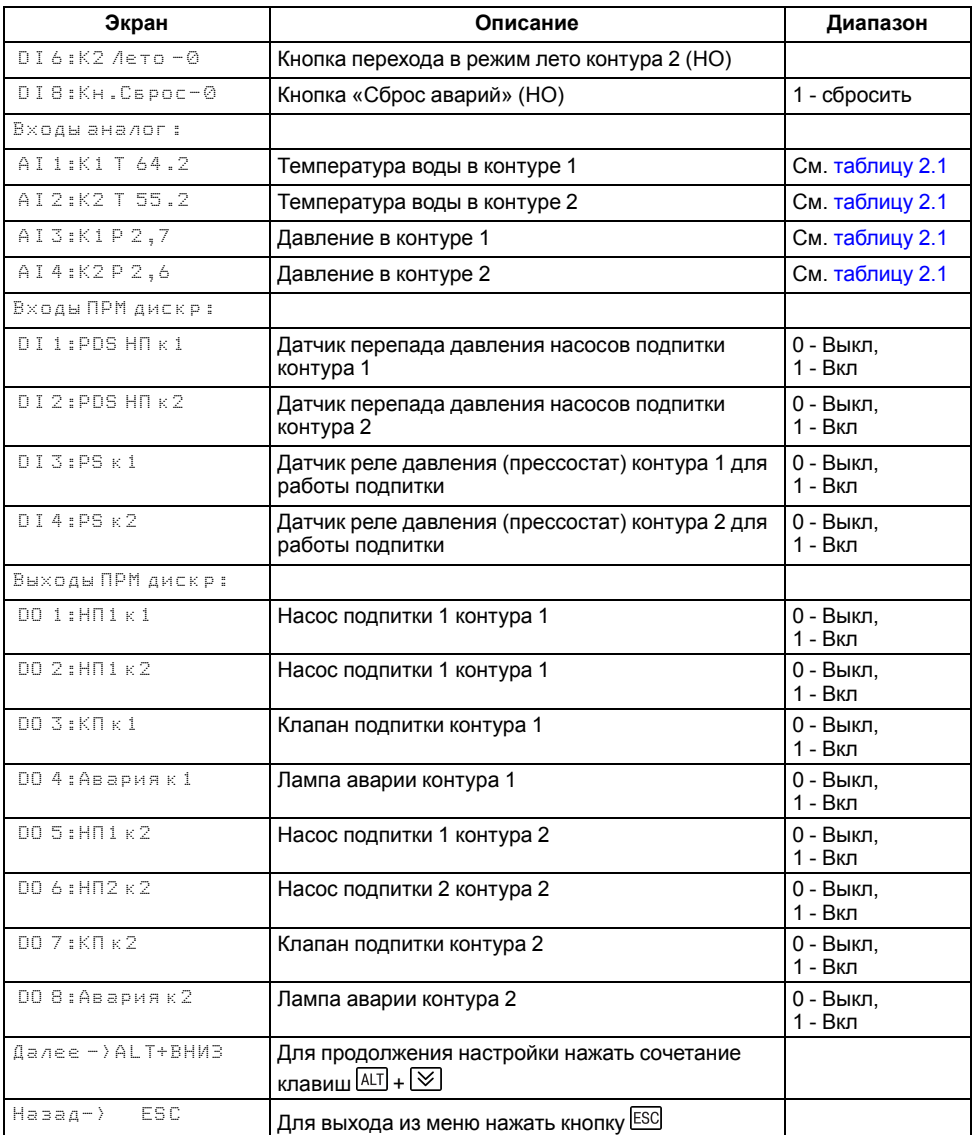

# <span id="page-22-0"></span>**10 Управление контурами**

# <span id="page-22-1"></span>**10.1 Измерение температуры и давления**

Прибор работает с резистивными датчиками температуры типа — PT1000, PT100, 100М и NTC10K (см. [таблицу](#page-5-2) 2.1).

Тип датчика задается для каждого входа отдельно.

Если измеренное значение отличается от фактического, то рекомендуется ввести корректировку **Сдвиг** (для каждого входа задается отдельно):

$$
T'_{\text{H3M}} = T_{\text{H3M}} + C_{\text{ABMI}}
$$

Для корректного измерения давления следует настроить пределы преобразования токового сигнала 4… 20 мА в пользовательские единицы измерения (МПа, бар, атм. и т. п.).

Функция измерения и контроля давления на подаче активируется параметром **Меню → Настройки → Тип схемы → Контр Рк.**.

#### <span id="page-22-2"></span>**Таблица 10.1 – Меню/Настройки/Входы**

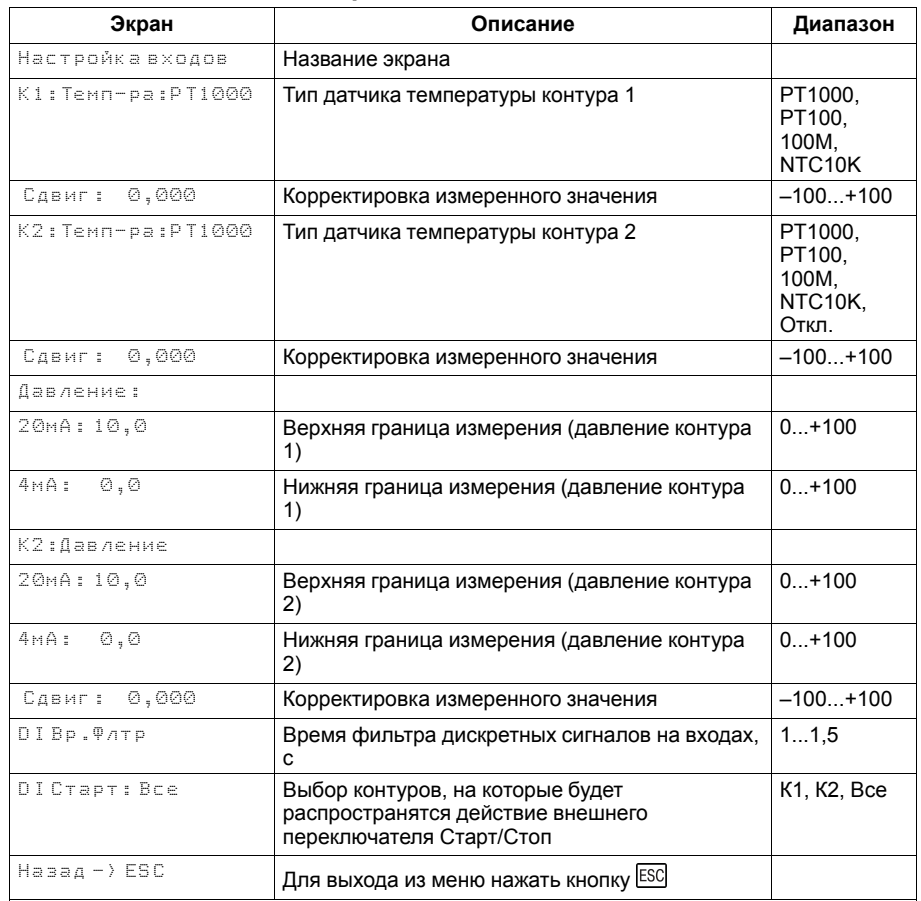

#### <span id="page-23-0"></span>**10.2 Выбор схемы управления**

Наличие, тип и количество исполнительных механизмов в схеме определяется параметрами группы настроек **Тип схемы**. Настройка конфигурации схемы управления определяет логику работы прибора.

# **ВНИМАНИЕ**

Данная группа меню появляется для настройки при первом включении контроллера. При последующей работе вернуться к параметрам **Тип схемы** можно из меню прибора.

## **ПРИМЕЧАНИЕ**

Видимость некоторых параметров зависит от настроек типа схемы. Например, при выборе типа контура как ГВС – группа параметров погодозависимость для этого контура станет невидимой, ГВС работает на фиксированной уставке. Так же и с параметрами режима **Лето**. При отсутствии модуля расширения ПРМ-1, группа настроек подпитки, скрывается из меню.

# <span id="page-23-1"></span>**10.3 Запуск работы контуров**

После получения команды на запуск работы КТР-121.03.20 начинает управление контурами ГВС и отопления работая совместно с КТР-121.02. Прибор ориентируется на показания подключённых датчиков и производит автоматическое регулирование температуры в контурах, находящихся в работе. По показаниям датчика наружного воздуха КТР-121.03.20 корректирует уставку по графику отопления и переводит контуры отопления в летний режим.

#### **ВНИМАНИЕ**

Информация о температуре наружного воздуха передается с каскадного регулятора по интерфейсу RS-485.

Управление работой контуров осуществляется с главного экрана прибора.

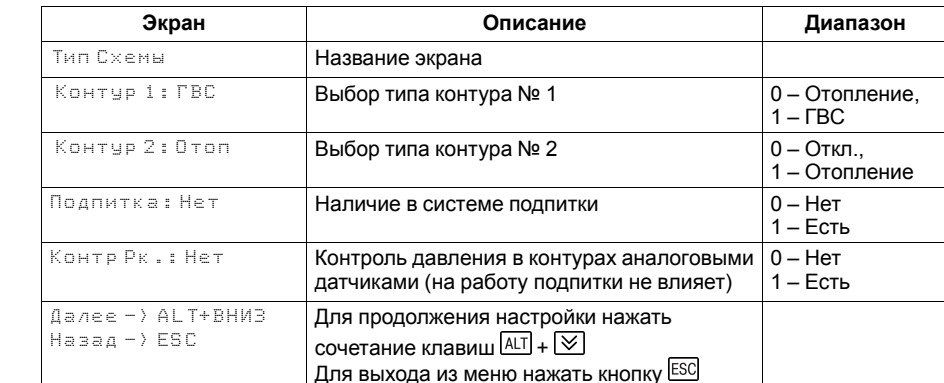

#### **Таблица 10.2 – Меню/Настройки/Тип схемы**

#### <span id="page-24-0"></span>**10.4 Регулирование температуры**

Для регулирования температуры контура прибор управляет трехходовым клапаном по ПИД-закону. По показаниям датчика температуры теплоносителя в контуре контроллер определяет необходимую степень открытия клапана для достижения требуемой температуры.

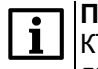

# **ПРИМЕЧАНИЕ**

КТР-121.03.20 работает только с сервоприводами КЗР, имеющими дискретный способ управления.

Необходимая для контура отопления температура определяется по графику отопления (см. [раздел](#page-27-0) 10.6) и корректируется в выходные дня, в ночном и дневном режимах (см. [раздел](#page-28-0) 10.7).

Для контура ГВС текущая уставка определяется фиксированной уставкой **Тгвс уст** и коррекцией в выходные дни, ночном или дневном режиме.

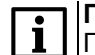

#### **ПРИМЕЧАНИЕ**

При выборе типа контура как отопление параметр **Туст ГВС** становится невидим. Также становятся невидимыми настройки связанные с приоритетом ГВС.

#### **ПРЕДУПРЕЖДЕНИЕ**

Алгоритм управления сервоприводом, подразумевает использование сигнала «доводки». Применение сервопривода без концевых выключателей может привести к его неисправности.

Скорость реакции на изменение температуры настраивается шкалой управления Скорость реакции в группе быстрых настроек. Для каждого контура есть своя шкала.

Крайнее левое положение индикатора на шкале соответствует наиболее быстрой реакции, но менее точному регулированию. С каждым последующим увеличением шкалы вправо, скорость реакции уменьшается, но увеличивается точность.

Скорость реакции на изменение температуры также настраивается численным способом – ПИД коэффициентами (Приложение Настройка [регулятора](#page-48-0) ).

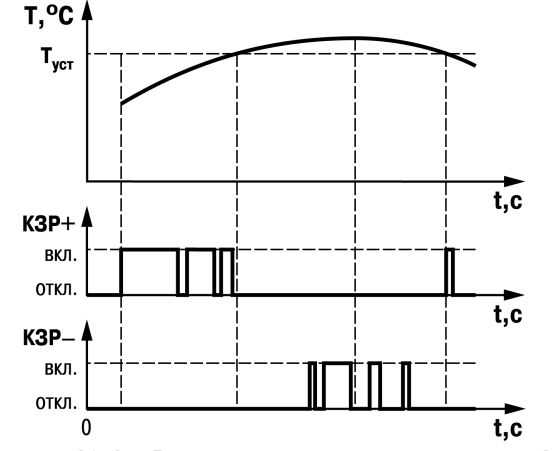

**Рисунок 10.1 – Регулирование температуры КЗР**

#### **Таблица 10.3 – Быстрые настройки**

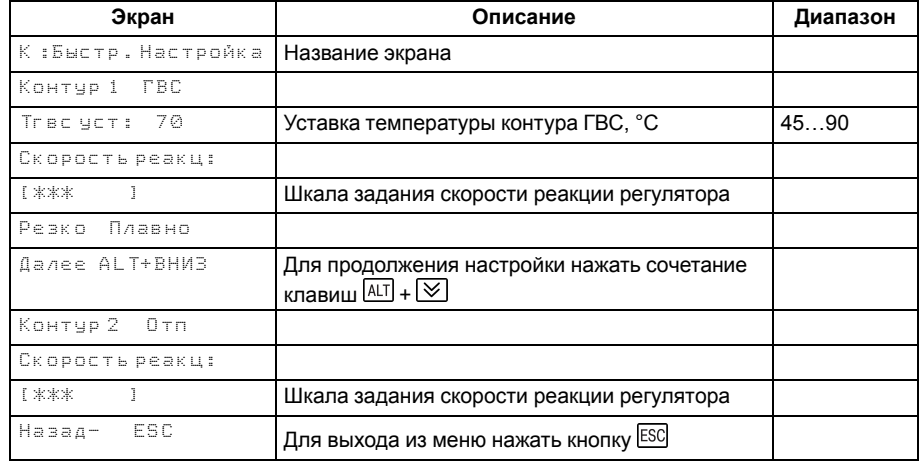

Качество регулирования температуры определяется параметрами коэффициентов ПИД-регулятора, задаваемых в настройках. Значение полного времени хода сервопривода КЗР (**Вр. ХодаСервопр Полное**) должно соответствовать фактическому времени перемещения сервопривода задвижки от закрытого положения до открытого. От данных настроек зависит точность расчета управляющих импульсов, что в значительной степени влияет на точность работы регулятора.

Для того, чтобы предотвратить воздействие частых и коротких импульсов на сервопривод клапана, управляющий сигнал подается только при условии, что его длительность больше минимального времени хода.

Устанавливаемое время хода относится только к диапазону модулирования.

#### *Пример*

Время полного хода сервопривода (90°) – 15 секунд, минимальное открытое положение сервопривода – 20°. Максимальное открытое положение сервопривода – 80°. Модулируемое полное время хода задвижки: (15 ∙ (80 –  $(20) \div 90$ ) = 10 c.

#### **Таблица 10.4 – Полные настройки для ГВС**

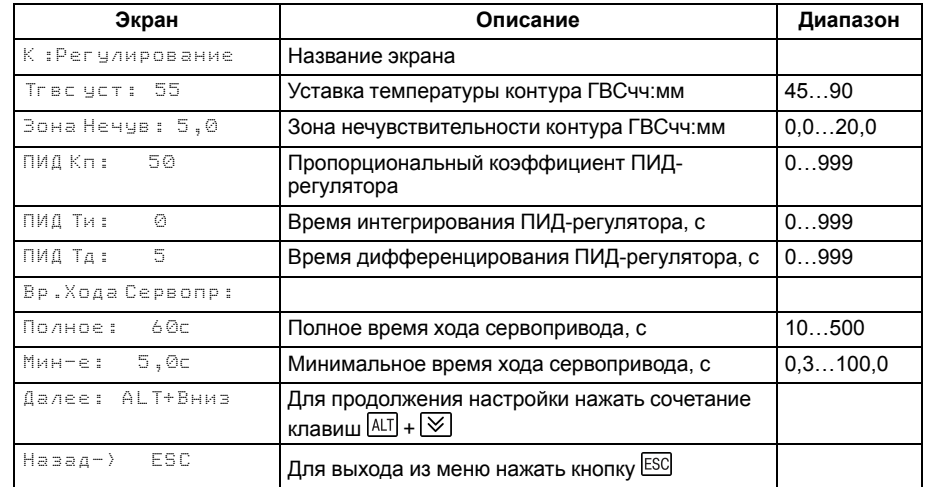

#### **Таблица 10.5 – Полные настройки для отопления**

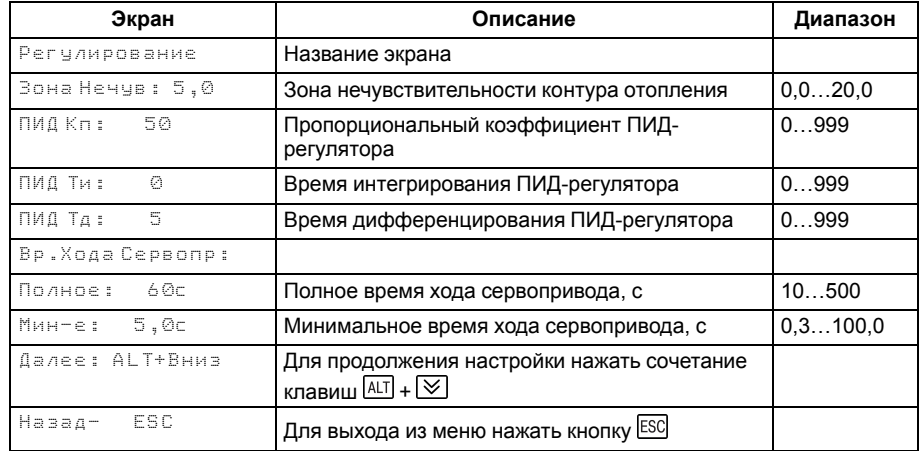

# <span id="page-26-0"></span>**10.5 Приоритет ГВС**

Режим приоритета ГВС предназначен для обеспечения максимально быстрого достижения нужной температуры в контуре ГВС и имеет следующие варианты работы:

- 1. **НеАктив** работа контуров отопления и ГВС происходит параллельно и не оказывая влияния друг на друга.
- 2. **Активен** ограничивается тепловой поток контура отопления для ускорения достижения уставки контура ГВС.

Условия блокировки контура отопления – время открытого состояния клапана ГВС на > 95 % превысило время заданное в параметре **Вр. Активации**.

Клапан контура отопления закрывается до заданной величины в параметре **КЗР отоп**. Если спустя 5 минут температура контура ГВС не достигла уставки, то клапан контура отопления закрывается еще на 5 %. Так будет продолжаться, пока КЗР не примет положение минимальной величины открытого состояния.

# **ВНИМАНИЕ**

Порог минимальной величины открытого состояния клапана составляет 20% (не редактируемая величина).

Условия разблокировки контура отопления – температура ГВС становится выше **Тгвс уст** – **Зона нечув.** и держится выше рассчитанного значения в течение 10 минут.

Активный режим приоритета ГВС и информация о блокировке отопления отображается на на главном экране как **Приор.** и **Блок**

Для увеличения эффекта приоритета ГВС есть возможность увеличения температуры в котловом контуре на величину смещения **Корр. Тпр.**. Данная корректировка будет включена автоматически после того, как КЗР отопления достигнет своего минимального открытого состояния (20 %).

# **ПРИМЕЧАНИЕ**

Если сумма текущей уставки регулирования каскадного контроллера и **Корр. Тпр** превышают сигнализационный порог котлового контура, то уставка в котловом контуре примет значение, равное значению **Тпр сиг**.

# **ВНИМАНИЕ**

При достижении текущей температуры сигнализационного порога **Тпр сиг**, каскадный контроллер будет ограничивать выходную мощность котлов, что может привести к нехватке тепловой энергии для достижения уставки ГВС.

#### **ПРИМЕЧАНИЕ**

В случае обрыва связи с ведущим контроллером КТР–121.02 коррекция уставки каскадного регулятора становится равна нулю.

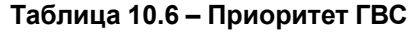

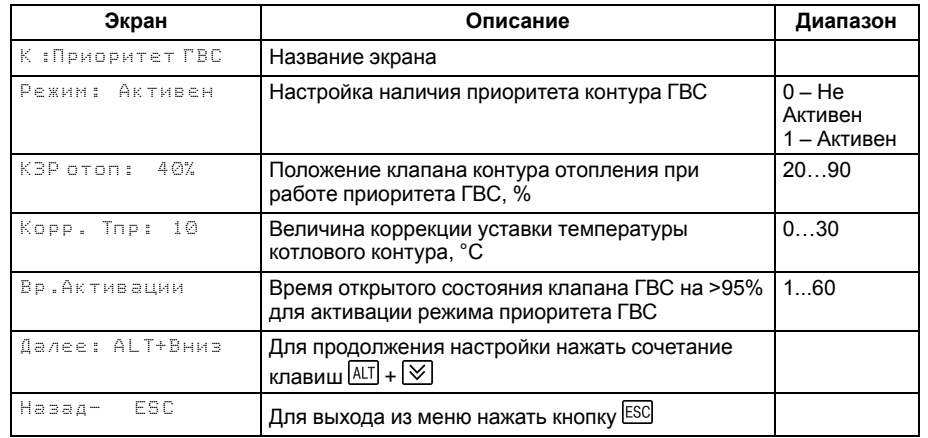

#### <span id="page-27-0"></span>**10.6 Погодозависимое регулирование**

Прибор поддерживает температуру в контуре отопления в зависимости от температуры наружного воздуха по заданному графику.

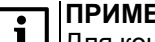

#### **ПРИМЕЧАНИЕ**

Для контура ГВС погодозависимая коррекция уставки не используется. При работе с этим типом контура группа настроек погодозависимости скрывается из меню.

Количество точек графика можно задать от двух до четырех.

При аварии датчика наружной температуры контроллер не прекращает регулирование отопления. Коррекция уставки осуществляется по среднесуточному значению температуры наружного воздуха, до момента устранения причины аварии **Тнар** или перезапуска прибора по питанию.

#### **ПРИМЕЧАНИЕ**

Для компенсации возможных резких изменений температуры функция скорости пересчета графика погодозависимого регулирования имеет программное ограничение 12 °С в минуту. При изменении параметров графика, текущая уставка рассчитывается в соответствии с программной задержкой.

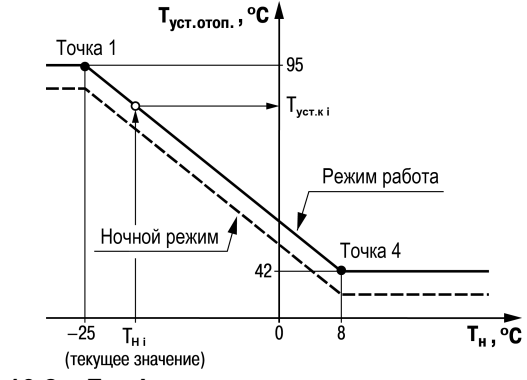

**Рисунок 10.2 – График зависимости температуры сдвига от наружной температуры**

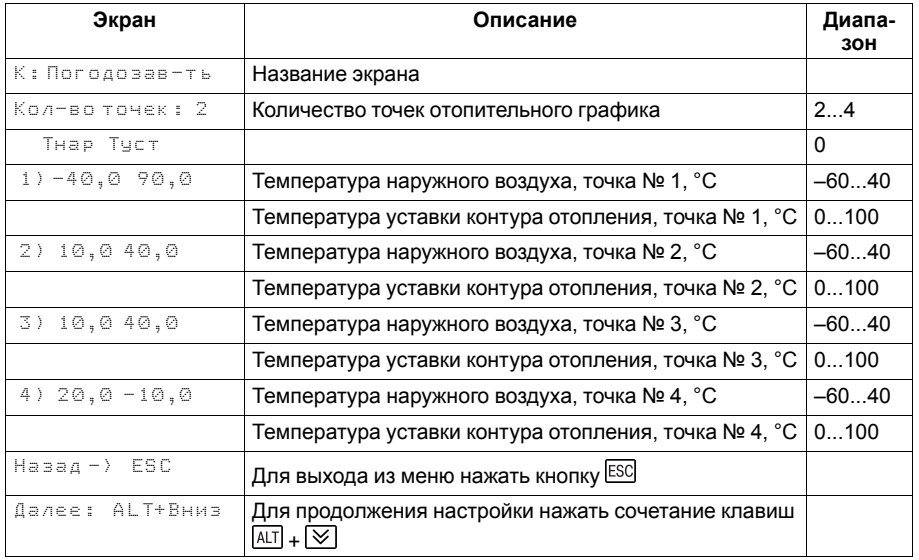

#### **Таблица 10.7 – Меню/Настройки/Погодозависимость**

### <span id="page-28-0"></span>**10.7 Режим экономии**

Прибор позволяет снижать уставку регулирования каждого контура в трех временных промежутках:

- Ночное время;
- Дневное время;
- Выходные дни.

Для корректной работы режимов удостоверьтесь в правильности настроек часов реального времени прибора (см. Приложение [Настройка](#page-47-0) времени и даты).

#### *Пример*

Скомпенсировать провалы температуры ГВС из-за повышенного утреннего водоразбора можно следующим образом:

- 1. Задать повышенную уставку **Тгвс**, например +10 °С к обычной уставке, 65 °С.
- 2. Задать время включения дня по истечению повышенного водоразбора, например 11:00.
- 3. Задать время выключения дня перед началом повышенного водоразбора, например 5:00.
- 4. Задать **СдвигДень** равным по модулю величине завышения уставки **Тгвс**, но с противоположным знаком, для компенсации завышенной уставки, -10 °С.

Таким образом, включение дня с 11 утра до 5 утра следующего дня компенсирует повышенную уставку на -10 ° С, контроллер будет поддерживать 55 ° С. С 5 до 11 утра компенсация **СдвигДень** отключена, прибор будет поддерживать повышенную уставку **Тгвс** = 65 °С.

#### <span id="page-28-1"></span>**10.7.1 Дневное время**

В дневное время уставки контуров отопления и ГВС могут быть автоматически снижены на значение **Сдвиг День**.

#### **ПРИМЕЧАНИЕ**

Для каждого контура величина снижения уставки **Сдвиг День** задается отдельно.

Переход в ночной режим будет осуществлен, если значение параметра **День экономия/Вкл** сравнялось со значением встроенных в прибор часов.

Выход из ночного режима будет осуществлен, если значение параметра **День экономия/Выкл** сравнялось со значением встроенных в прибор часов.

#### **Таблица 10.8 – Режим экономии**

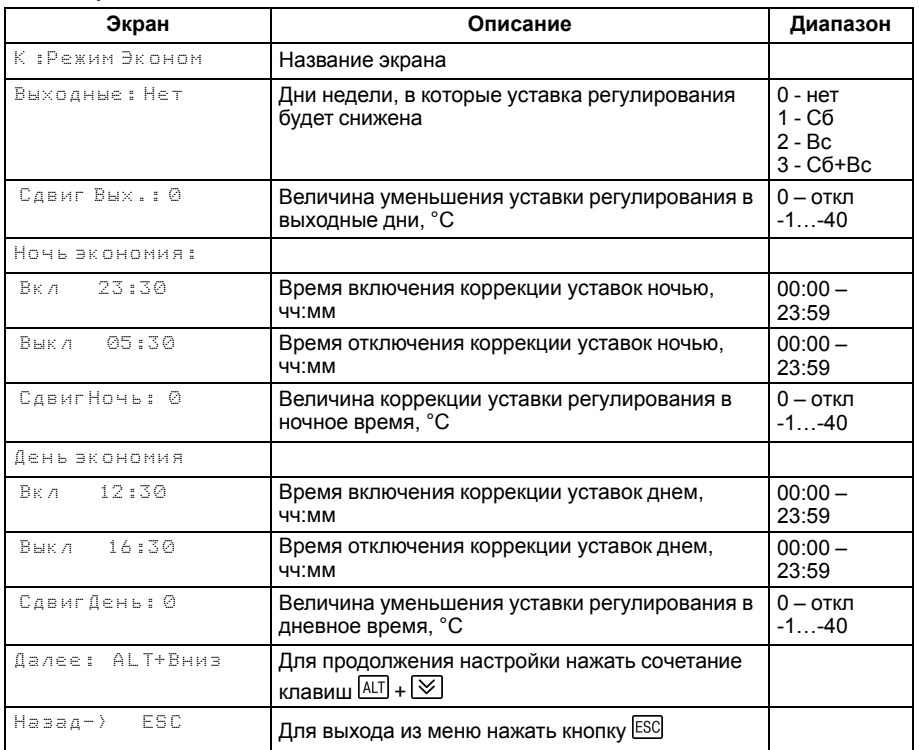

#### **ПРИМЕЧАНИЕ**

Смещение уставки в дневное время можно отключить, задав параметр **Сдвиг День** равным нулю. На главном экране должна исчезнуть индикация режима **Эконом**.

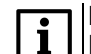

#### **ПРИМЕЧАНИЕ**

Параметры времени коррекции уставки днем настраиваются раздельно для трех контуров.

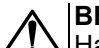

# **ВНИМАНИЕ**

Настоятельно рекомендуется использовать режим экономии, это сократит затраты по выработке тепловой энергии на отопление и ГВС.

Сочетание клавиш  $[ALT] + [\times]$  ведет на экран настроек летнего режима.

## <span id="page-29-0"></span>**10.7.2 Ночное время**

Наступление ночного режима сопровождается снижением уставки регулирования в контурах отопления ГВС на величину **Сдвиг Ночь**.

# **ПРИМЕЧАНИЕ**

Для каждого контура величина снижения уставки **Сдвиг Ночь** задается отдельно.

Переход в ночной режим будет осуществлен, если значение параметра **День экономия/Вкл** сравнялось со значением встроенных в прибор часов.

Выход из ночного режима будет осуществлен, если значение параметра **День экономия/Выкл** сравнялось со значением встроенных в прибор часов.

# **ПРИМЕЧАНИЕ**

Параметры времени коррекции уставки ночью настраиваются раздельно для двух контуров.

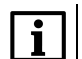

### **ПРИМЕЧАНИЕ**

Смещение уставки в ночное время можно отключить, задав параметр **Сдвиг Ночь** равным нулю. При этом на главном экране индикация режима **Раб.Ночь** не появляется.

#### <span id="page-29-1"></span>**10.7.3 Выходные дни**

На время выходных дней контроллер автоматически снижает уставку регулирования в контурах отопления и ГВС на величину **Сдвиг Вых**.

Пониженная уставка применяется как на контур отопления, так и на контур ГВС и настраиваются для каждого контура индивидуально. Количество выходных дней определяется настройкой **Выходные**. При необходимости данная функция может быть отключена.

#### **ПРИМЕЧАНИЕ**

Режимы экономии в выходные дни настраиваются раздельно для двух контуров.

#### <span id="page-30-0"></span>**10.8 Насосы циркуляционные**

Прибор управляет двумя насосными группами. В каждой группе по 2 насоса работают на обеспечение циркуляции теплоносителя в контурах. Работоспособность насосов контролируется по датчику реле перепада давления. На одну насосную группу один датчик перепада. На время включения насоса показания от датчика перепада давления не контролируются в течении **Вр.разгона**.

Для выравнивания наработки, прибор чередует насосы через заданные промежутки времени (**Вр.работы**).

Каждому насосу можно назначить один из режимов работы:

- **Отключен** насос не используется при выполнении алгоритма.
- **Основной** используется при выполнении алгоритма
- **Резервный** в случае неисправности основного насоса берет на себя его функции до тех пор, пока основной не восстановит свою работоспособность.

#### **ПРИМЕЧАНИЕ**

Функция чередования по наработке активна только если двум насосам назначен режим работы **Основной**.

#### **10.8.1 Борьба с ложными срабатываниями датчика перепада давления**

Чтобы исключить ошибки в работе насосов при сбоях реле перепада давления контроллер управляет насосами с учетом возможных пропаданий сигналов реле перепада, когда по факту перепад в норме.

Насосы контуров при аварии по перепаду давления перезапускаются автоматически. Если вышел из строя первый насос, прибор запускает второй. При неисправности второго контроллер запускает первый. Если количество неудачных включений насоса превысит подряд пять попыток, то прибор будет интерпретировать это как неисправность и зафиксирует аварию насоса до момента его сброса командой **Сброс** (из меню прибора, внешней кнопкой или сетевой командой по RS-485).

#### **ПРИМЕЧАНИЕ**

Под неудачным включением подразумевается запуск насоса без получения сигнала от перепада давления по истечению времени разгона.

Настройка поведения контроллера при сбоях реле перепада давления производится в параметре **Перезапуск** (**Меню: Настройки →Насосы**).

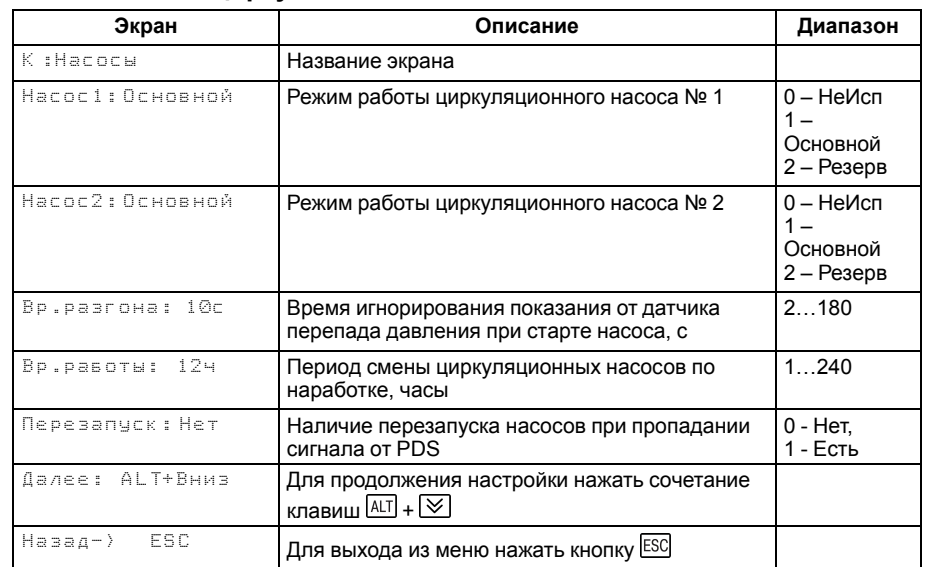

#### **Таблица 10.9 – Циркуляционные насосы**

#### <span id="page-31-0"></span>**10.9 Летний режим**

Лето - режим, при котором регулирование температуры в контурах отопления отключено. КЗР закрывается, контроль аварий прекращается. Подпитка не работает. Насосы контура в летний период поочередно включаются на время **Вр.прогона** с периодичностью **Вр.Простоя**. Одновременно с насосами прибор совершает один цикл открытия – закрытия КЗР.

#### **ПРИМЕЧАНИЕ**

Если **Вр.Прогона** = 0, то насосы включаться не будут.

Условие перехода в летний режим – среднесуточная температура наружного воздуха стала выше **Т лето/зима + Δ**.

Условие выхода из летнего режима – среднесуточная температура наружного воздуха стала ниже **Т лето/зима**.

Режимы можно переключать для каждого контура по отдельности с помощью внешних кнопок **Зима/Лето к1** и **Зима/Лето к2**. При замыкании кнопки контур переходит в режим **Лето**. Переход **Зима/Лето** может быть осуществлен также автоматически, независимо от состояния внешних дискретных сигналов.

С целью избежания «дребезга» при переключении режимов в контроллере введена не редактируемая задержка  $\Delta$  = 3 град.

На работу контура ГВС режим **Лето** не влияет.

#### **ВНИМАНИЕ**

 $\Delta$ |В случае потери связи с КТР-121.02 прибор перестает получать информацию о уличной температуре и использует среднюю суточную температуру, вычисленную до потери связи.

#### **Таблица 10.10 – Летний режим**

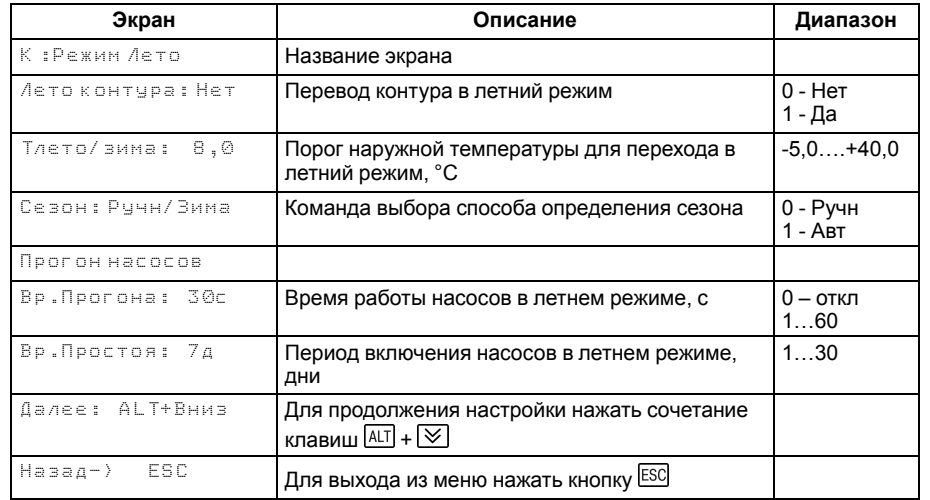

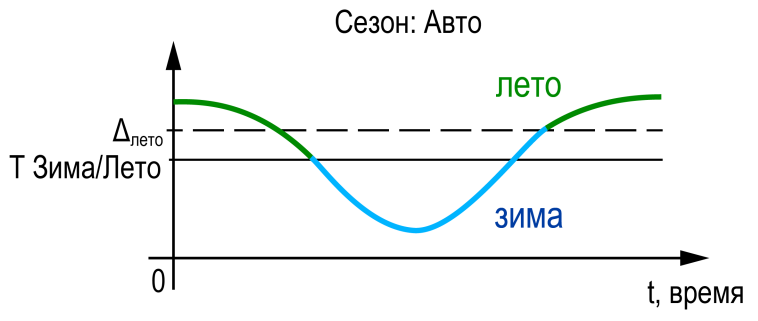

**Рисунок 10.3 – Определение сезона**

# <span id="page-32-0"></span>**10.10 Подпитка**

Если подпитка в настройках отключена, то эта группа настроек в меню не отображается.

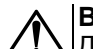

# **ВНИМАНИЕ**

Для использования функции подпитки к контроллеру КТР-121.03.20 подключается модуль расширения ПРМ-1. При управлении подпиткой доступны функции чередования насосов, подсчета времени наработки насосов и контроль аварий утечки трубопровода.

Для управления подпиткой контура используются насосные группы из двух насосов и подпиточный клапан. У каждого контура отопления своя независимая система подпитки (см. [раздел](#page-3-0) 1). Включение подпитки происходит по условию снижения давления в контуре. Подпитка выключается после возврата давления в контуре в норму. Контроль давления для работы подпитки осуществляется по дискретному датчику давления, прессостату.

Работоспособность насосов контролируется по датчику реле перепада давления. На одну насосную группу один датчик перепада. Чередование работы насосов осуществляется последовательно, по факту включения подпитки. Каждому насосу можно назначить один из трех режимов работы:

- **Отключен** насос не используется при выполнении алгоритма.
- **Основной** используется при выполнении алгоритма.
- **Резервный** в случае неисправности основного насоса, берет на себя его функции до тех пор, пока основной не восстановит свою работоспособность.

#### **ПРИМЕЧАНИЕ**

Функция чередования активна только если двум насосам назначен режим работы **Основной**.

Для предупреждения обратного тока воды при запуске/останове насосов подпитки прибор управляет подпиточным клапаном. Никаких настроек для его работы не требуется. Клапан открывается с задержкой в две секунды после запуска насосов. При отключении подпитки команды закрытия клапана и отключения насоса подаются одновременно.

# **10.10.1 Контроль утечки трубопровода**

Ситуацию, когда в сутки подпитка будет работает больше заданного в настройках времени (**Настройка → Подпитка → Макс Вр. раб**) прибор определяет как утечку в контуре. С целью избежать затопления помещения котельной подпитка прекращает свою работу до устранения неисправности и командой Сброс (из меню прибора, внешней кнопкой или сетевой командой по RS-485).

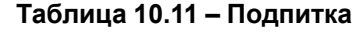

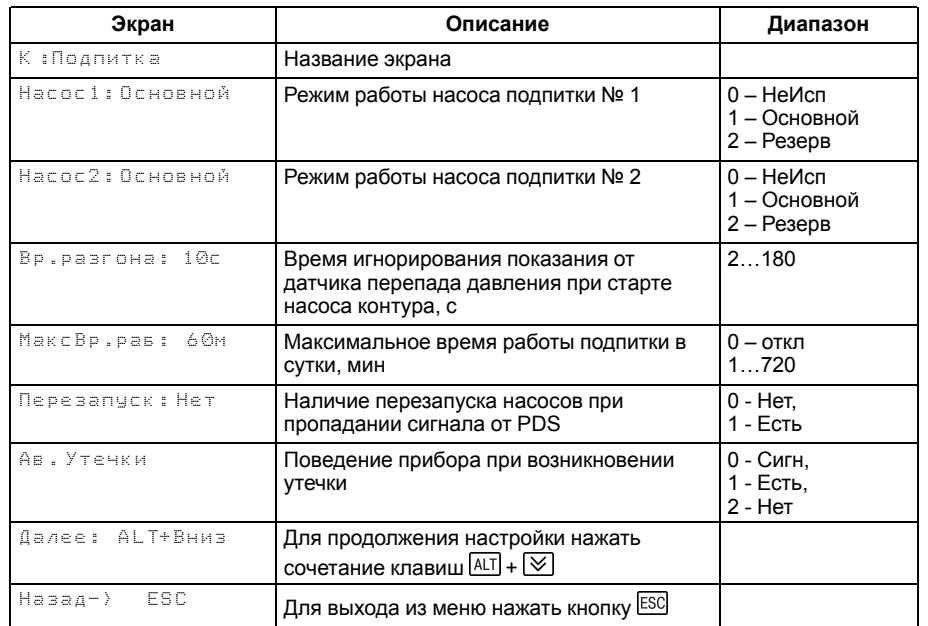

# **ПРИМЕЧАНИЕ**

Контроль утечки можно отключить, задав **МаксВр.раб** = 0. В этом случае ограничений на время работы подпитки нет.

Поведение прибора при возникновении утечки определяется параметром **Ав. Утечки**:

- **Сигн** авария утечки фиксируется в журнал, включается лампа аварии, подпитка работает по заданному алгоритму;
- **Есть** авария утечки фиксируется в журнал, загорается лампа аварии, подпитка прекращает работу.
- **Нет** подпитка работает по заданному алгоритму.

# **ПРИМЕЧАНИЕ**

По умолчанию, подпитка работает в режиме сигнализации.

#### **10.10.2 Борьба с ложными срабатываниями датчика перепада давления**

Для исключения некорректной работы насосов при сбоях реле перепада давления, контроллер управляет насосами с учетом возможных пропаданий сигналов реле перепада, когда по факту перепад в норме.

Насосы контуров при аварии по перепаду давления перезапускаются автоматически. Вышел из строя первый насос, КТР-121 запускает второй. При неисправности второго, КТР-121 запускает первый. Если количество неудачных включений насоса превысит пять попыток подряд, то прибор будет интерпретировать это как неисправность и зафиксирует аварию насоса до момента его сброса командой **Сброс** (из меню прибора, внешней кнопкой или сетевой командой по RS-485).

Настройка поведения контроллера при сбоях реле перепада давления производится в параметре **Перезапуск** (**Меню: Настройки →Подпитка**).

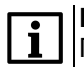

# **ПРИМЕЧАНИЕ**

Под неудачным включением подразумевается запуск насоса, без получения сигнала от перепада давления по истечению времени разгона.

# <span id="page-34-0"></span>**10.11 Статистика**

Расширенная информация о количестве часов работы каждого насоса отображается на экране статистики.

# **Таблица 10.12 – Статистика**

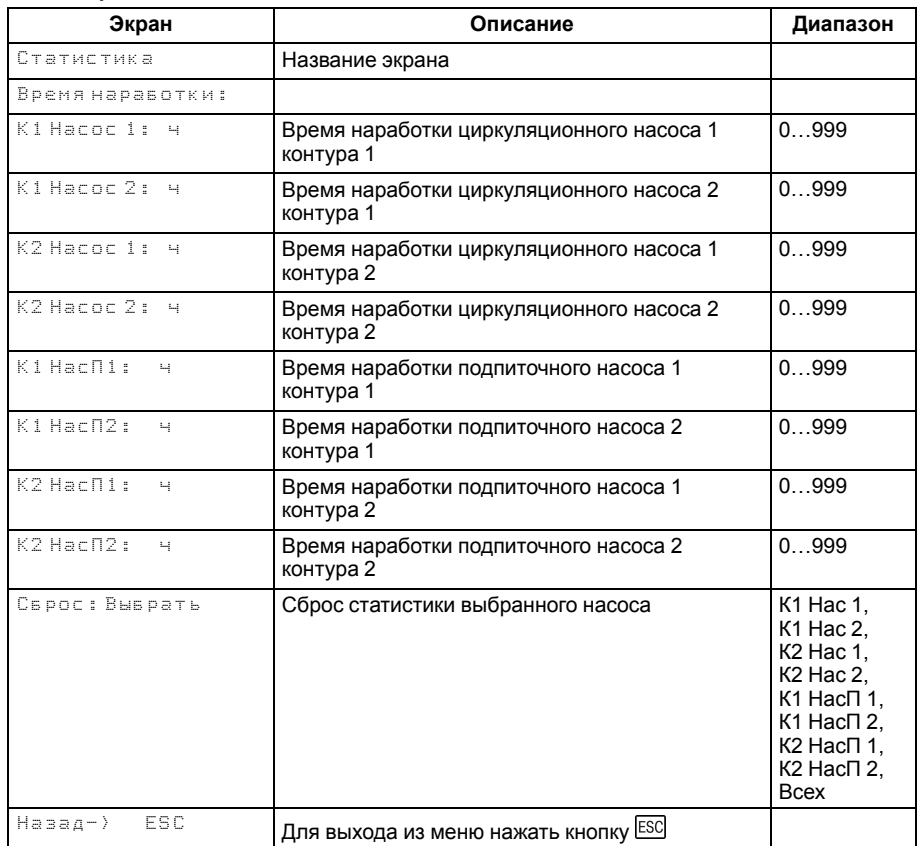

# <span id="page-35-0"></span>**11 Аварии**

Возникновение **критической аварии** приводит полному или частичному останову системы, замыкается выход DO8, светится светодиод «Авария», фиксируется запись в журнал аварий. Сброс критической аварии осуществляется вручную, после устранения неисправности.

При возникновении **не критической** (сигнализационной) аварии система продолжает работать, при необходимости запускается алгоритм устранения неисправности (переход на регулирование по среднесуточной температуре, перезапуск насосов), замыкается выход DO8, светодиод «Авария» мигает с периодом 1 секунда, светодиод «Работа» светится, фиксируется запись в журнал аварий. Сброс сигнализационной аварии осуществляется автоматически или вручную, в зависимости от рода аварии (см. [таблицу](#page-37-1) 11.3).

#### <span id="page-35-1"></span>**11.1 Защита контуров**

Для безопасной работы котла следует задать пределы и времена задержки срабатываний сигнализации и аварий (**Меню → Настройки → Контур х → Защита**):

- для контроля и сигнализации перегрева контура порог срабатывания сигнализации **Тк сигн.**;
- для определения минимального открытого положения КЗР при аварии датчика температуры контура — **КЗР авар**;
- для контроля смесительного контура или насоса контуров ГВС и прямого контура отопления используется параметр **Нас авар**.

Полный перечень контролируемых аварий см. [раздел](#page-37-0) 11.3.

#### **Таблица 11.1 – Защита контуров**

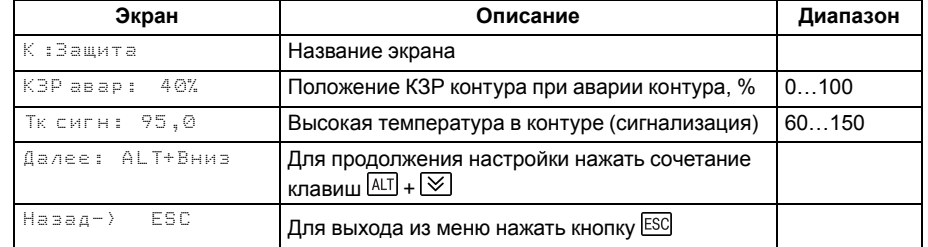

#### <span id="page-36-0"></span>**11.2 Журнал аварий**

Аварийные события фиксируются в журнал.

В журнал заносятся следующие параметры:

- краткое название аварии;
- время аварии;
- время сброса аварии.

Журнал рассчитан на 16 записей.

Последнее событие находится в начале журнала под номером **1**.

В случае переполнения журнала наиболее старые записи удаляются.

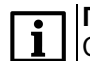

# **ПРИМЕЧАНИЕ**

Сброс журнала аварий сопровождается удалением из списка только квитированных аварий. Активные аварии останутся в списке до момента квитирования и последующего сброса журнала, либо его переполнения. После сброса журнала, дате фиксации активной аварии присваивается дата сброса журнала.

# **ПРИМЕЧАНИЕ**

Время квитирования аварии фиксируется в журнале после устранения причины ее возникновения и команды Сброс аварий (для аварий с ручным сбросом). Условия сброса аварий см. [таблицу](#page-37-1) 11.3.

Для пролистывания журнала на экране следует задать номер записи.

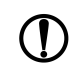

#### **ПРЕДУПРЕЖДЕНИЕ**

В случае некорректного отображения времени и даты следует проверить настройки по Приложению [Настройка](#page-47-0) времени и даты.

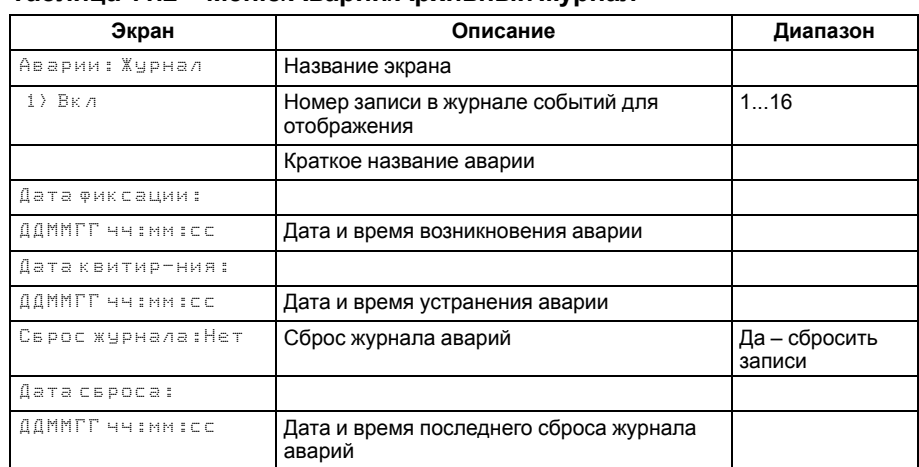

#### **Таблица 11.2 – Меню/Аварии/Архивный журнал**

# <span id="page-37-0"></span>**11.3 Список аварий**

Для просмотра текущего состояния аварий прибора следует использовать меню текущих аварий. Для быстрого перехода из главного экрана на экран состояния аварий предусмотрена комбинация кнопок $\overline{{\sf ALL}}$  +  $\overline{{\sf SEL}}$ 

В случае наступления любого аварийного события независимо от вида реакции прибора срабатывает сигнализация Авария контура 1 или Авария контура 2 на ПРМ-1. На главном экране отображается текущая авария, а статус системы меняется на **Авария**.

#### <span id="page-37-1"></span>**Таблица 11.3 – Список аварий**

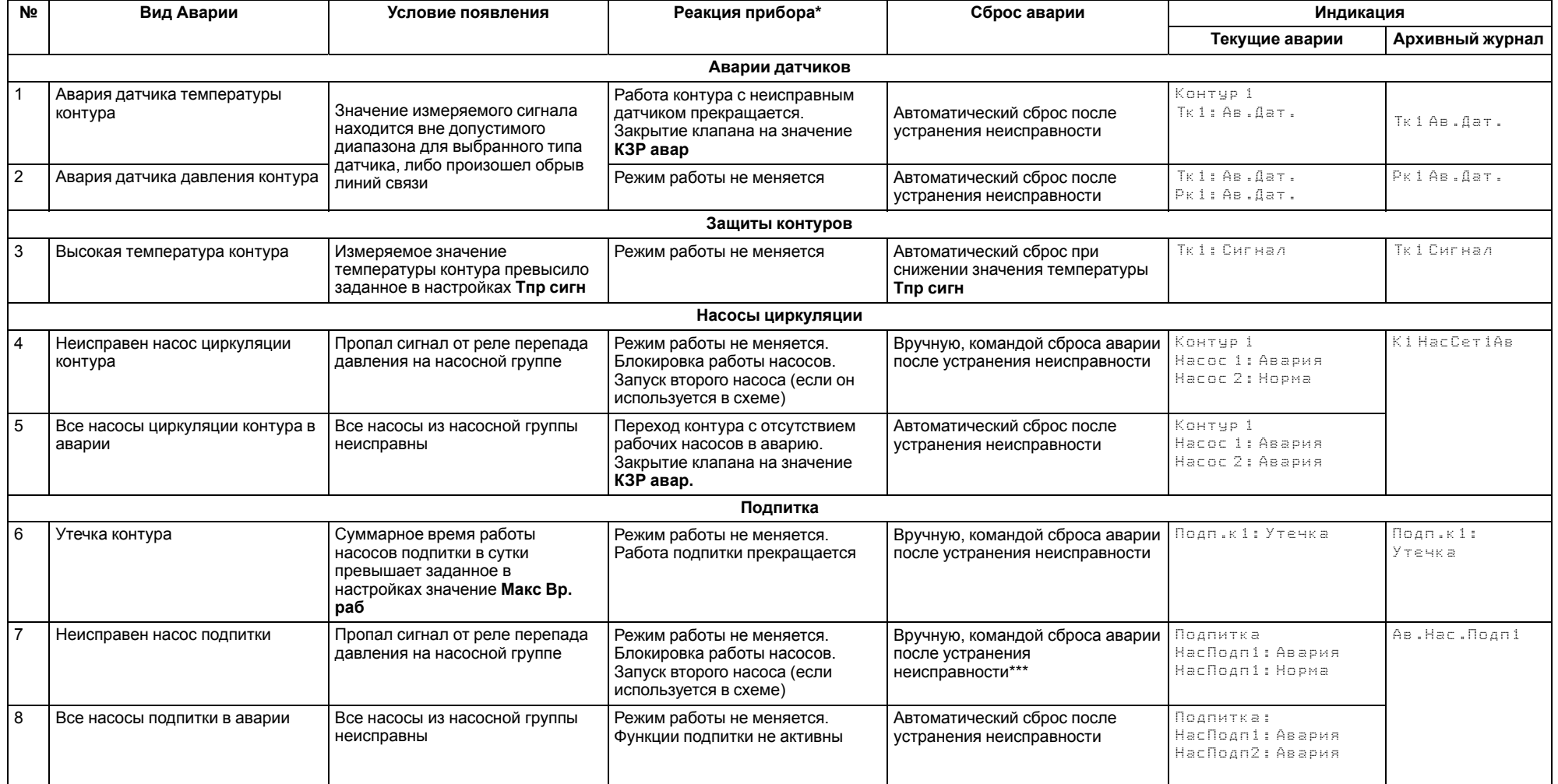

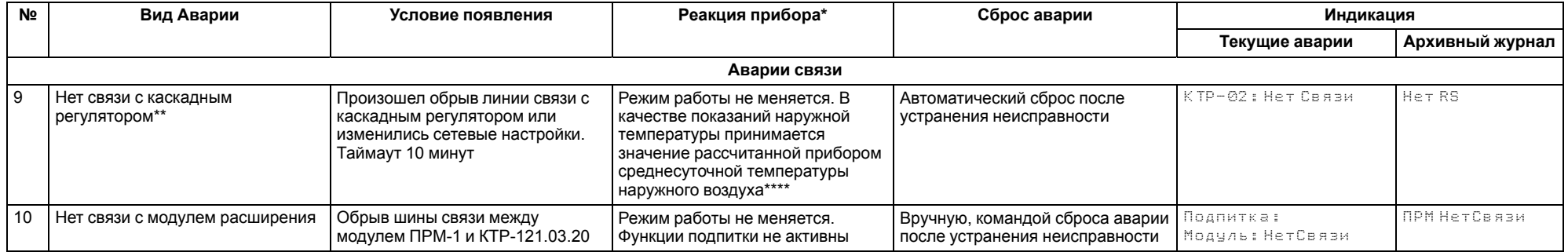

#### **ПРИМЕЧАНИЕ**  $\lceil i \rceil$

\* В текущих авариях при отсутствии неисправностей отражается

сообщение.

\*\* Включается только после того как связи не было более 10 мин.

\*\*\* При неисправности одного насоса подпитки или циркуляционного

насоса лампа аварии не включается.

\*\*\*\* При пропадании питания подсчет среднесуточного сбрасывается на

последнее значение **Тнар**, пришедшее по сети.

# <span id="page-39-0"></span>**12 Сетевой интерфейс**

# <span id="page-39-1"></span>**12.1 Сетевой интерфейс**

**ПРЕДУПРЕЖДЕНИЕ**

Для корректной работы прибора вносить изменения в параметры «Прибор», «Входы», «Выходы» ЗАПРЕЩЕНО!

В контроллере установлены два модуля интерфейса RS-485 для организации работы по протоколу Modbus.

Интерфейс RS-485 (1) служит для связи с КТР-121.02.41. Интерфейс RS-485 (2) предназначен для диспетчеризации.

Для работы контроллера в сети RS-485 (интерфейс 1) следует задать его сетевые настройки в системном меню контроллера с помощью кнопок и индикатора на лицевой панели (см. [рисунок](#page-39-2) 12.1).

Прибор в режиме Slave поддерживает следующие функции:

- чтение состояния входов/выходов;
- запись состояния выходов;
- чтение/запись сетевых переменных.

Прибор работает по протоколу Modbus в одном из двух режимов: Modbus-RTU или Modbus-ASCII, автоматически распознает режим обмена RTU/ASCII. Адреса регистров, тип переменных параметров, доступных по протоколу Modbus, приведены в [разделе](#page-40-0) 12.2.

<span id="page-39-2"></span>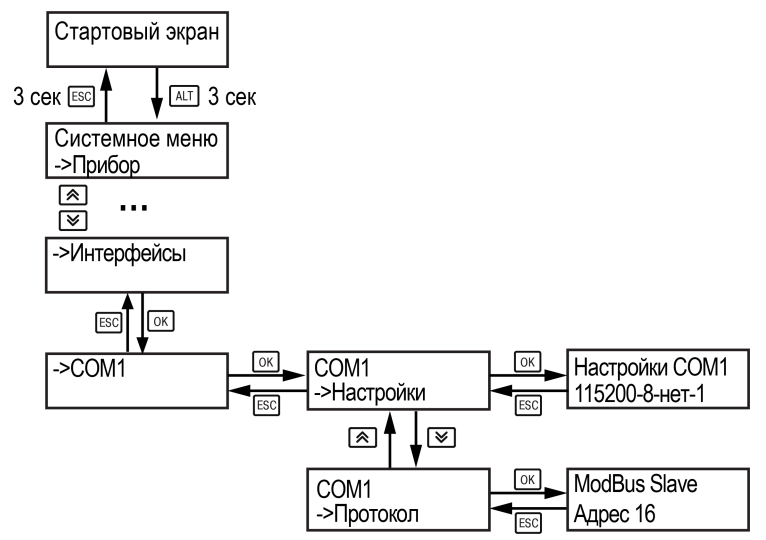

**Рисунок 12.1 – Настройка параметров сетевого интерфейса**

# <span id="page-40-0"></span>**12.2 Карта регистров**

Прибор поддерживает протоколы обмена Modbus RTU и Modbus ASCII (переключение автоматическое).

Функции чтения: 0х01 (read coil status), 0х03 (read holding registers), 0х04 (read input registers).

Функции записи: 0х05 (force single coil), 0х06 (preset single register), 0х10 (preset multiple registers).

Параметры битовой маски (состояние системы, аварии и др.) могут читаться как функцией 0х03, так и 0х01 – в этом случае номер регистра нужно умножить на 16 и прибавить номер бита.

#### *Пример*

Требуется считать состояние второго дискретного выхода, используя функцию 0х01. Номер регистра 514, номер бита 2.

Адрес ячейки рассчитывается следующим образом: 514 ∙ 16 + 2 = 8226.

Поддерживаемые типы данных:

- **word** беззнаковое целое (2 байта), на каждый параметр отводится один регистр Modbus;
- **float** с плавающей точкой (4 байта), занимает два соседних регистра Modbus. Передача числа осуществляется младшим регистром вперед (littleendian);
- **boolean** бит.

Типы доступа: R – только чтение; RW – чтение/запись; W – только запись.

#### **Таблица 12.1 – Алгоритм 03.20**

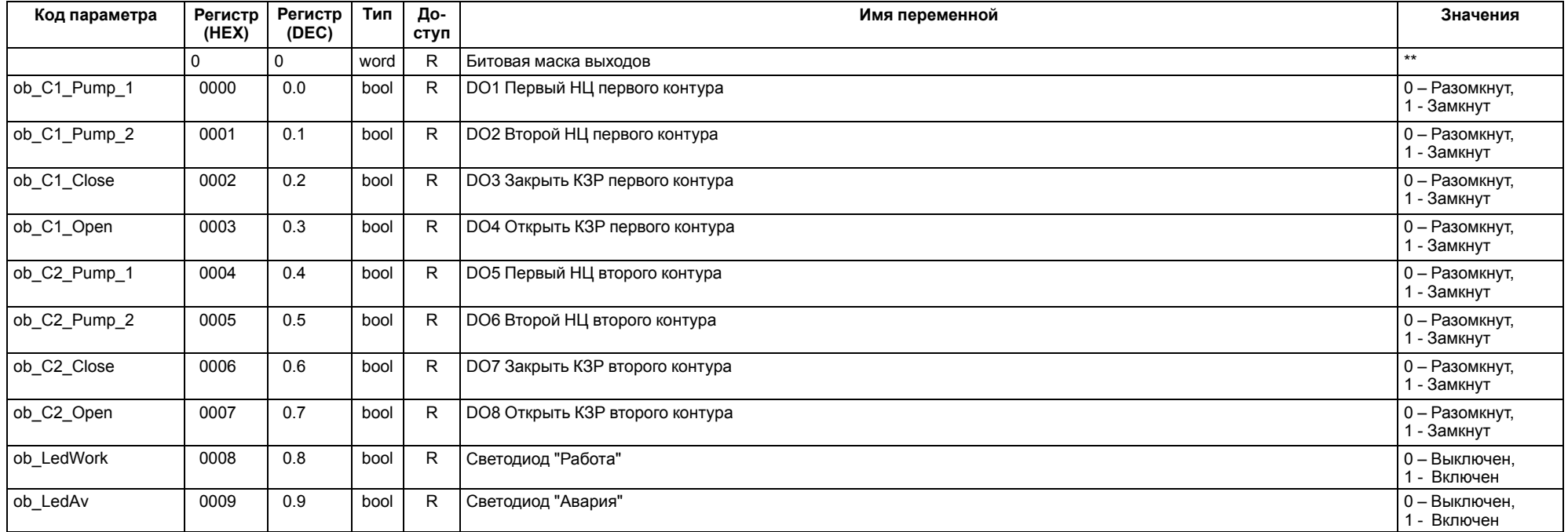

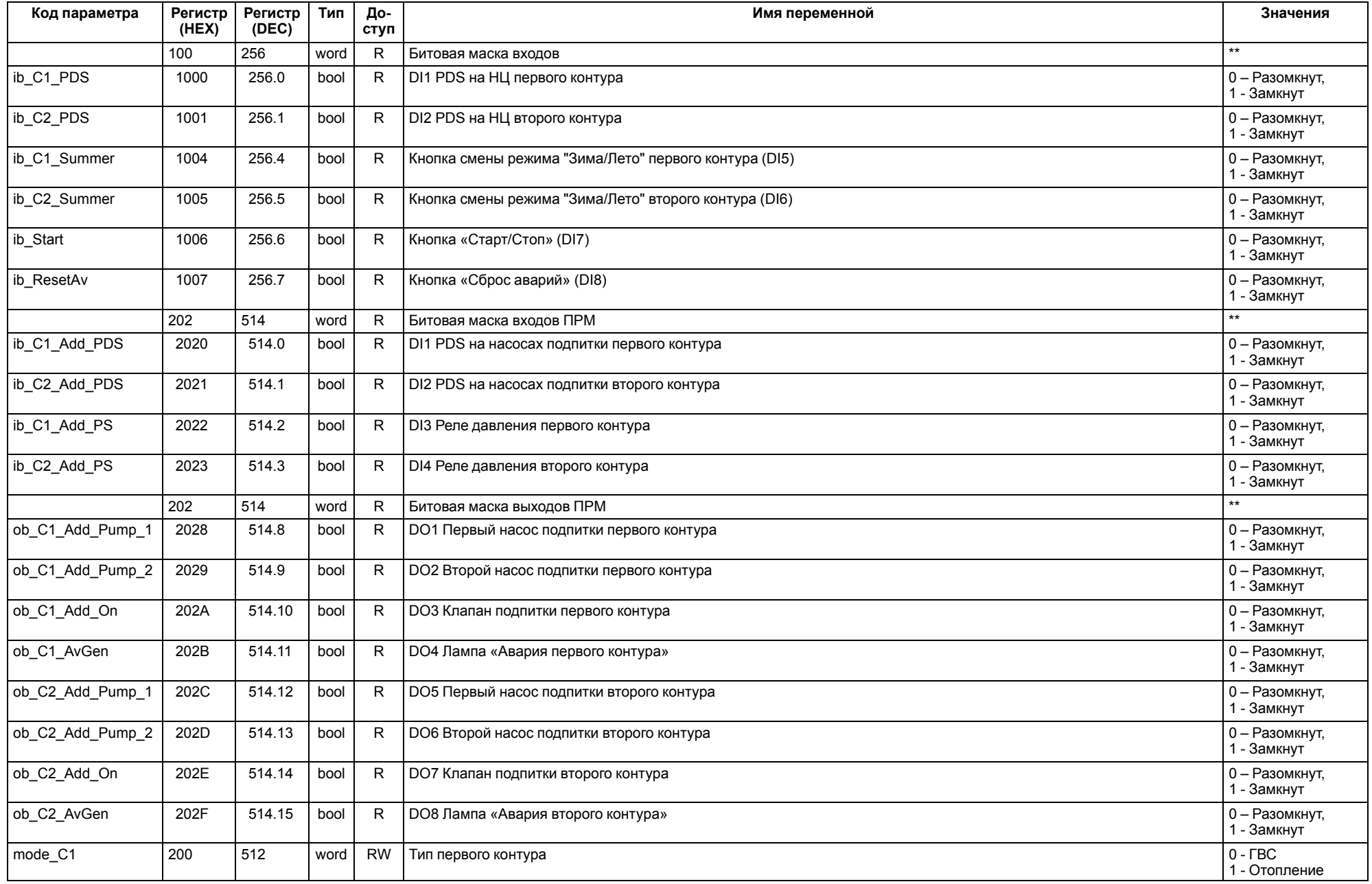

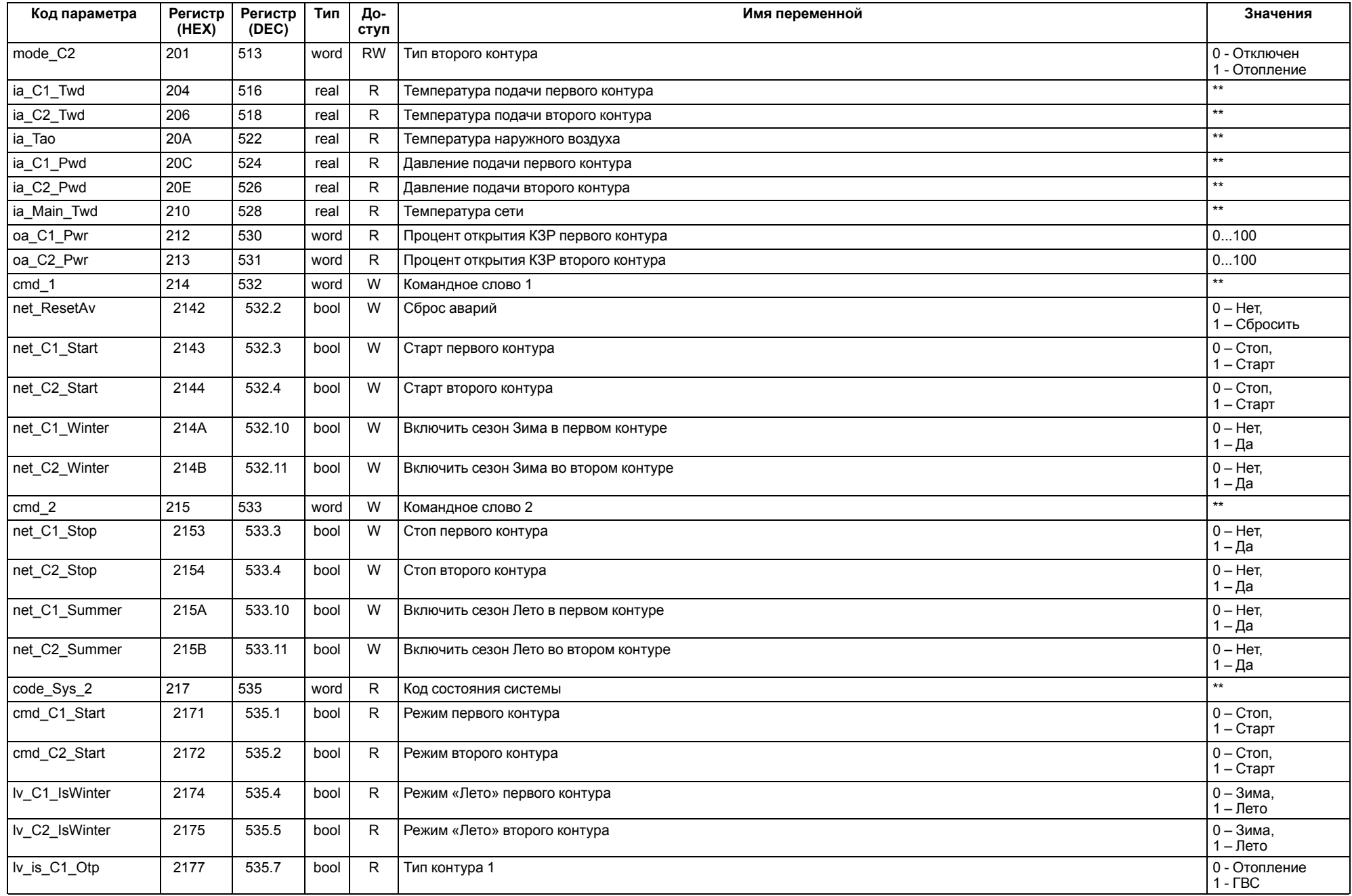

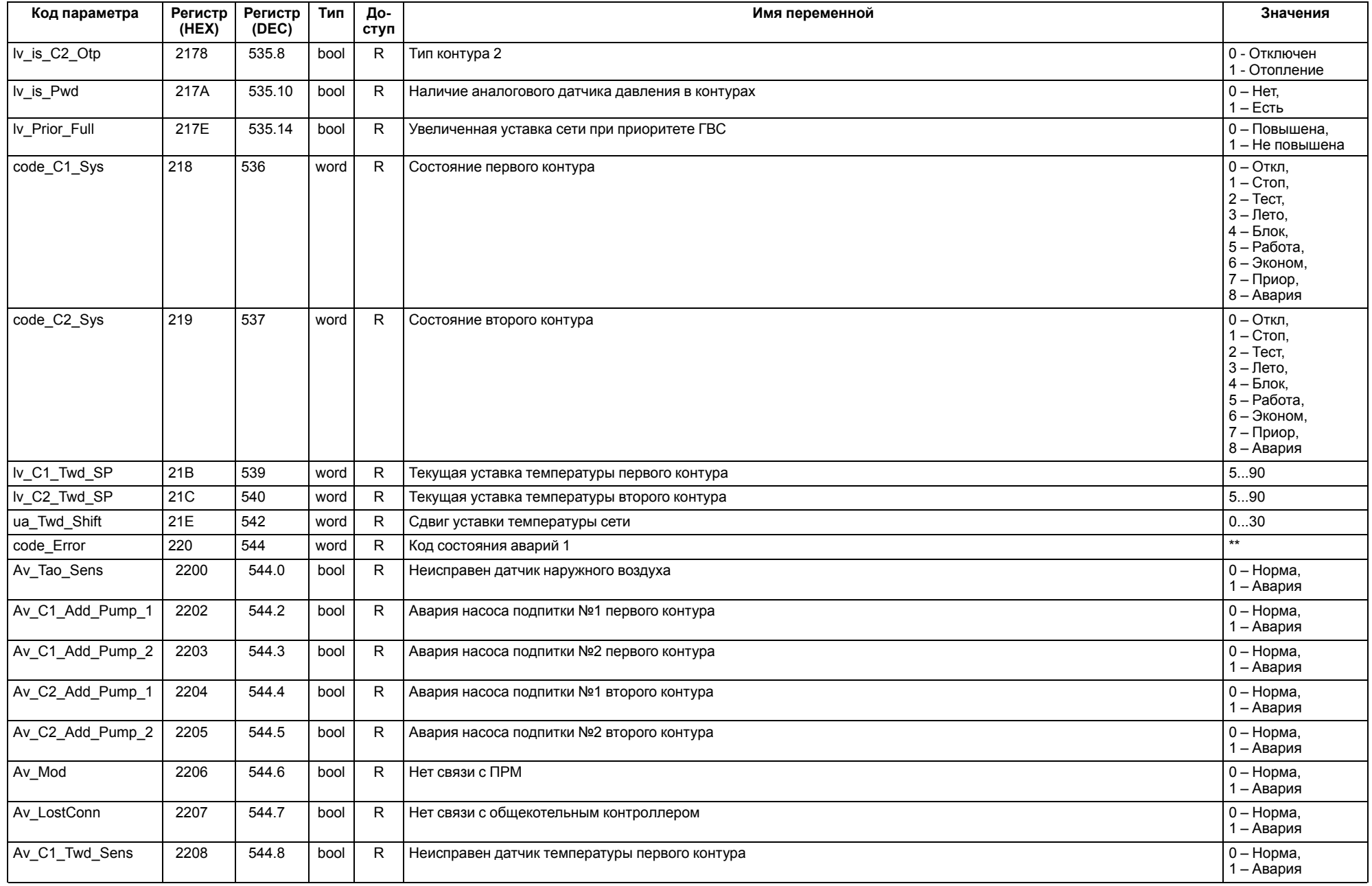

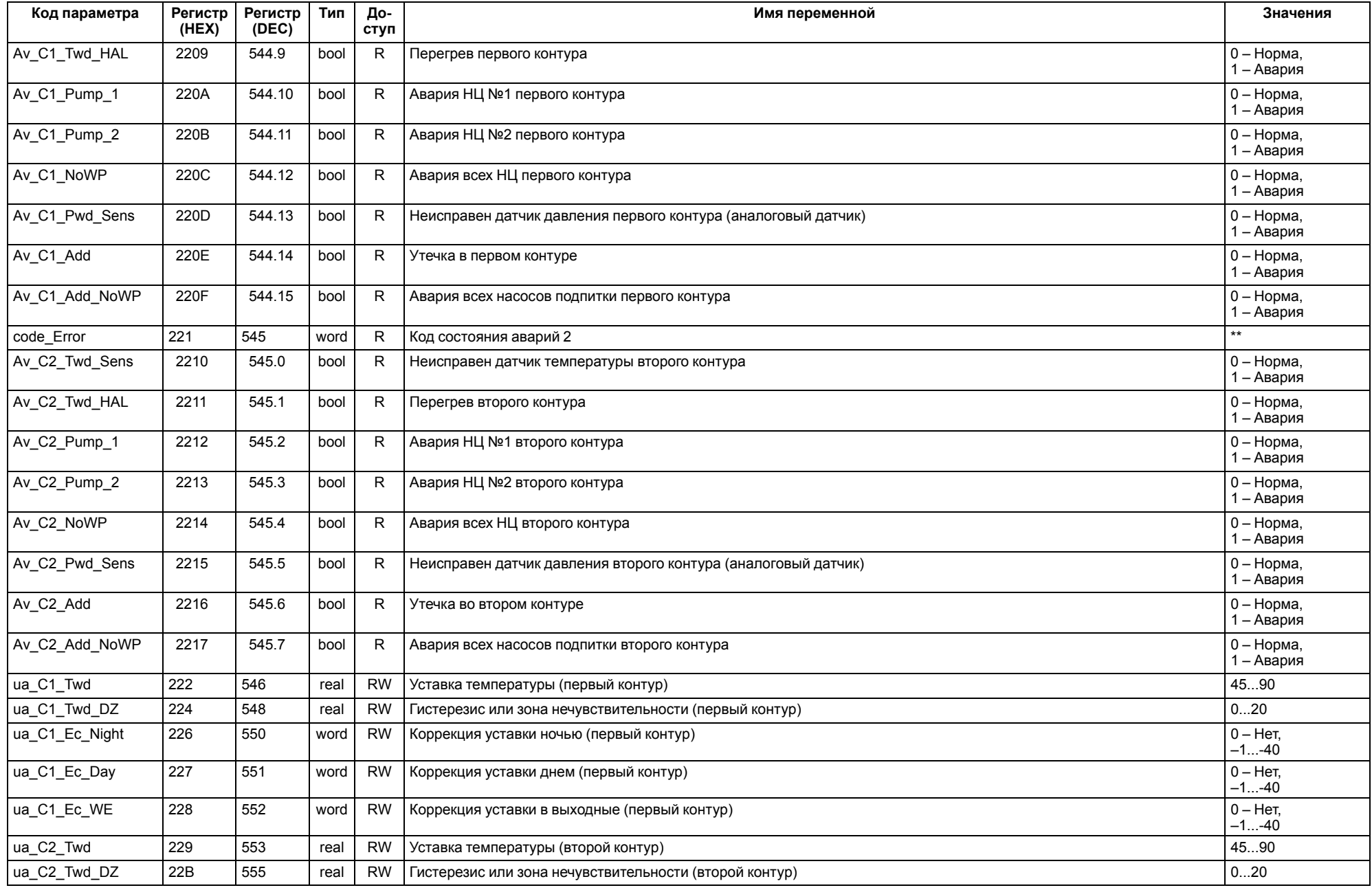

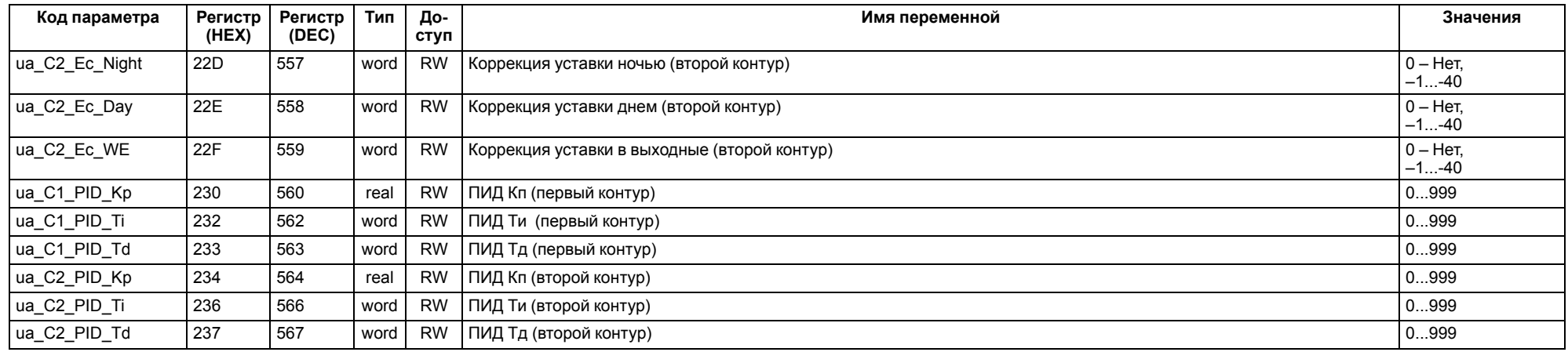

#### **ПРИМЕЧАНИЕ**  $\boxed{\mathbf{i}}$

\* Значения параметров в определенных конфигурациях или режимах системы.

\*\* В зависимости от выбранного типа датчика диапазон измерения может меняться, для температурных датчиков см. [таблицу](#page-5-2) 2.1. Для датчика давления диапазон измерения зависит от заданных границ преобразования, см. [таблицу](#page-22-2) 10.1.

#### <span id="page-46-0"></span>**13 Техническое обслуживание**

Обслуживание прибора во время эксплуатации заключается в его техническом осмотре. Во время выполнения работ следует соблюдать меры безопасности из [раздела](#page-6-1) 3.

Технический осмотр прибора проводится обслуживающим персоналом не реже одного раза в 6 месяцев и включает в себя выполнение следующих операций:

- очистку корпуса, клеммных колодок от пыли, грязи и посторонних предметов;
- проверку крепления на DIN-рейке;
- проверку качества подключения внешних связей.

Обнаруженные во время осмотра недостатки следует немедленно устранить.

## <span id="page-46-1"></span>**14 Маркировка**

На корпус прибора нанесены:

- наименование прибора;
- степень защиты корпуса по ГОСТ 14254;
- напряжение и частота питания;
- потребляемая мощность;
- класс защиты от поражения электрическим током по ГОСТ IEC 61131-2-2012;
- знак соответствия требованиям ТР ТС (ЕАС);
- страна-изготовитель;
- заводской номер прибора и год выпуска.

На потребительскую тару нанесены:

- наименование прибора;
- знак соответствия требованиям ТР ТС (ЕАС);
- страна-изготовитель;
- заводской номер прибора и год выпуска.

# <span id="page-46-2"></span>**15 Упаковка**

Упаковка прибора производится в соответствии с ГОСТ 23088-80 в потребительскую тару, выполненную из коробочного картона по ГОСТ 7933-89.

Упаковка прибора при пересылке почтой производится по ГОСТ 9181-74.

#### <span id="page-46-3"></span>**16 Комплектность**

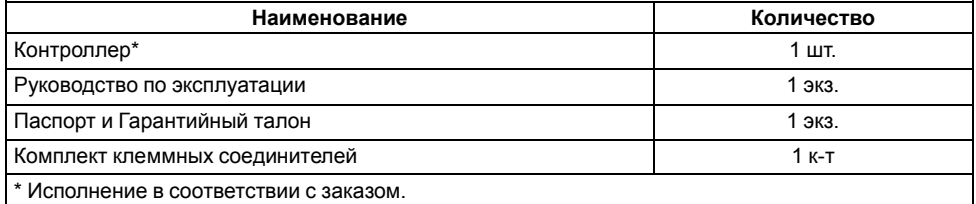

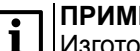

#### **ПРИМЕЧАНИЕ**

Изготовитель оставляет за собой право внесения дополнений в комплектность прибора.

# <span id="page-46-4"></span>**17 Транспортирование и хранение**

Прибор должен транспортироваться в закрытом транспорте любого вида. В транспортных средствах тара должна крепиться согласно правилам, действующим на соответствующих видах транспорта.

Условия транспортирования должны соответствовать условиям 5 по ГОСТ 15150-69 при температуре окружающего воздуха от минус 25 до плюс 55 °С с соблюдением мер защиты от ударов и вибраций.

Прибор следует перевозить в транспортной таре поштучно или в контейнерах.

Хранить приборы следует на стеллажах в индивидуальной упаковке или транспортной таре в закрытых отапливаемых помещениях при температуре воздуха от плюс 5 до плюс 40°С и относительной влажности воздуха не более 80%. В воздухе помещений должны отсутствовать кислотные, щелочные и другие агрессивные примеси.

Прибор следует хранить на стеллажах.

# <span id="page-46-5"></span>**18 Гарантийные обязательства**

Изготовитель гарантирует соответствие прибора требованиям ТУ при соблюдении условий эксплуатации, транспортирования, хранения и монтажа.

Гарантийный срок эксплуатации – **10 лет** со дня продажи.

В случае выхода прибора из строя в течение гарантийного срока при соблюдении условий эксплуатации, транспортирования, хранения и монтажа предприятие-изготовитель обязуется осуществить его бесплатный ремонт или замену.

Порядок передачи прибора в ремонт содержится в паспорте и в гарантийном талоне.

# <span id="page-47-0"></span>**Приложение А. Настройка времени и даты**

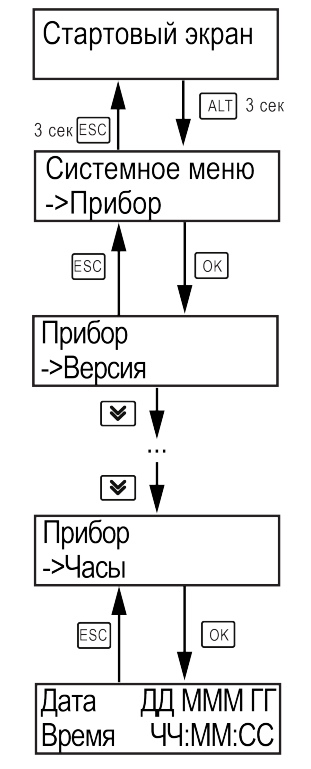

**Рисунок А.1 – Схема доступа к меню настройки времени и даты**

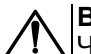

# **ВНИМАНИЕ**

Часы реального времени настраиваются на заводе во время изготовления прибора. Если параметры даты и времени не соответствуют реальному значению, то их следует откорректировать.

В прибор встроены энергонезависимые часы реального времени. Прибор будет поддерживать время и дату в случае отключения основного питания.

В **Системном меню** можно просмотреть и редактировать текущие дату и время.

# <span id="page-48-0"></span>**Приложение Б. Настройка регулятора**

Для ручной настройки регулятора следует использовать режим нагрева. Настройки регулятора расположены в меню **Меню → Настройки → Регулирование** (настройка доступна, если выбран тип горелки модулируемая). В ходе наблюдений следует фиксировать значения регулируемого параметра (скорость и время подхода к уставке).

Регулятор настраивается вручную итерационным методом с оценкой процесса по наличию:

- колебаний;
- перехода графика регулируемой величины через уставку.

В случае ПИД-регулирования, зависимость выходной мощности от управляющего воздействия можно записать в виде:

$$
Y_i = K_{\Pi} \cdot \left( E_i + \tau_{\pi} \cdot \frac{\Delta E_i}{\Delta t_{\text{HSM}}} + \frac{\Delta t_{\text{HSM}}}{\tau_{\text{H}}} \sum_{j=0}^i E_i \right)
$$

где

- Yi выходная мощность ПИД-регулятора;
- Кп коэффициент пропорциональности;

τи – интегральная постоянная;

τд – дифференциальная постоянная;

Ei – разность между уставкой и текущим измеренным значением;

 $\Delta t_{\text{M3M}}$  – время дискретизации.

В зависимости от показателей, корректировку следует выполнять по следующим правилам:

- уменьшение **Кп** способствует увеличению колебаний регулируемой величины, и амплитуда колебаний регулируемой величины может возрасти до недопустимого уровня;
- увеличение **Кп** способствует снижению быстродействия <sup>и</sup> ухудшению быстродействия регулятора с повышением вероятности колебаний регулируемой величины;
- при завышенном **Ти** процесс подхода регулируемой величины <sup>к</sup> уставке становится односторонним даже при наличии колебаний. Быстродействие регулятора уменьшается;
- $\cdot$  при заниженном  $\mathsf{T}_{\mathsf{M}}$  появляется значительный переход регулируемой величины через уставку. Но существенно ухудшается быстродействие

регулятора и повышается вероятность колебаний регулируемой величины.

Для оптимальной настройки регулятора график регулируемой величины должен иметь минимальное значение показателя ошибки регулирования (А1) при достаточной степени затухания —  $\varphi$  = 1 –  $A_3 \div A_1 = 0.8...0.9$ .

Для настройки регулятора следует:

- 1. Задать заводские уставки, если значения коэффициентов были изменены.
- 2. Изменять значение **Кп** (на единицы), пока значение перерегулирования не будет равно 5 °С.
- 3. Уменьшать **Ти**, пока отклонение от уставки не будет равно 2—3 °С.
- 4. Уменьшать **Кп** (на единицы) до достижения недорегулирования.
- 5. Уменьшать **Ти**, пока отклонение от уставки не будет <sup>1</sup> °С.

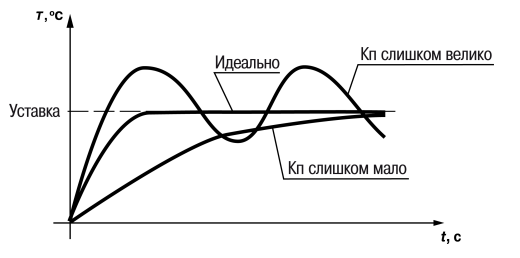

**Рисунок Б.1 – Влияние Кп на выход на уставку**

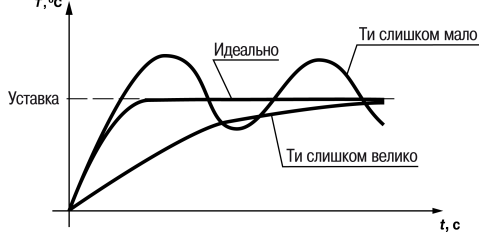

**Рисунок Б.2 – Влияние Ти на выход на уставку**

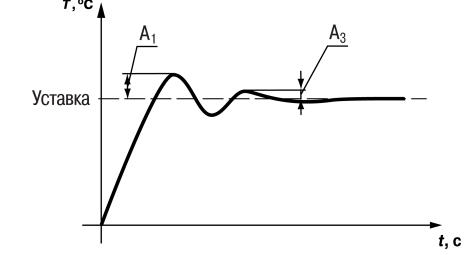

**Рисунок Б.3 – Оценка ошибки регулирования**

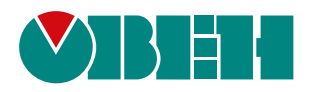

Россия, 111024, Москва, 2-я ул. Энтузиастов, д. 5, корп. 5 тел.: +7 (495) 641-11-56, факс: (495) 728-41-45 тех. поддержка 24/7: 8-800-775-63-83, support@owen.ru отдел продаж: sales@owen.ru www.owen.ru рег.:1-RU-52830-1.17